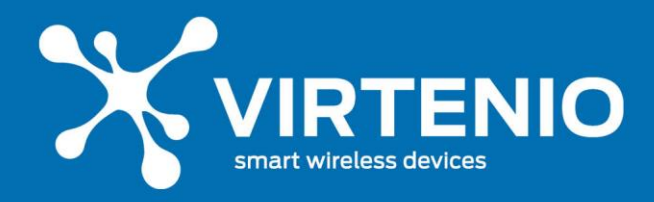

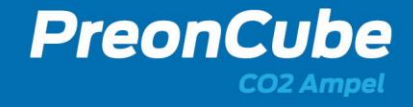

# **PreonCube CO2 Ampel**

# **Benutzerhandbuch**

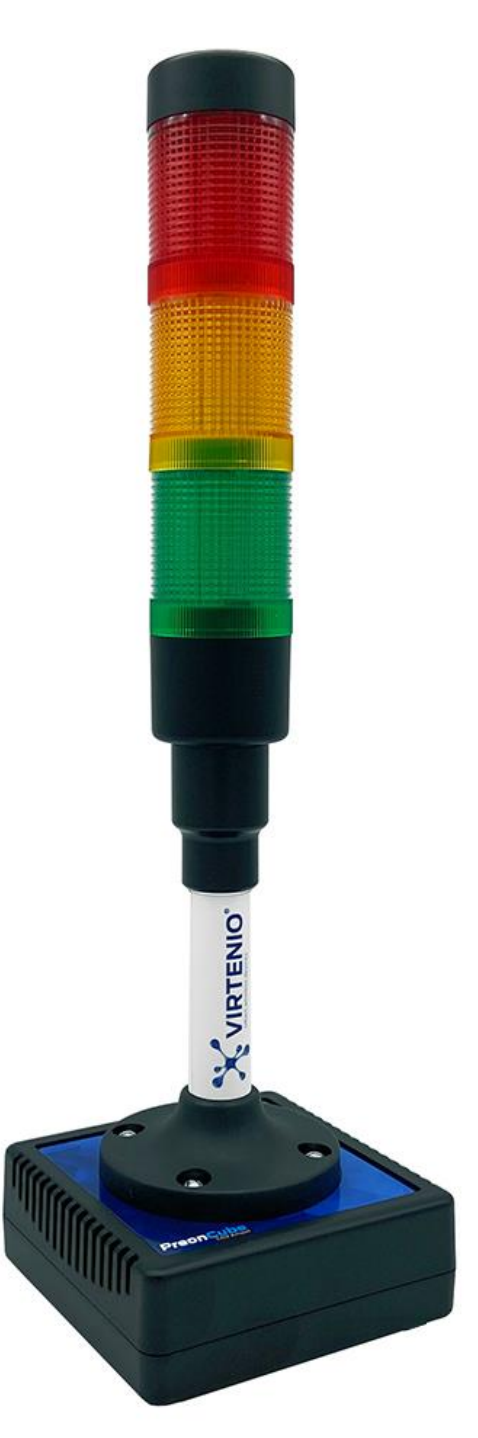

**Seite 1 von 58**

**Benutzerhandbuch PreonCube CO2 Ampel Rev. 2023-02.1 VIRTENIO GmbH Oranienburger Str. 173-175 13437 Berlin www.virtenio.com info@virtenio.com +49 (0)30 577088520**

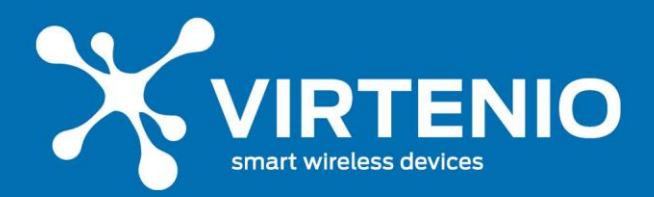

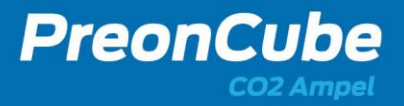

### **Inhaltsverzeichnis**

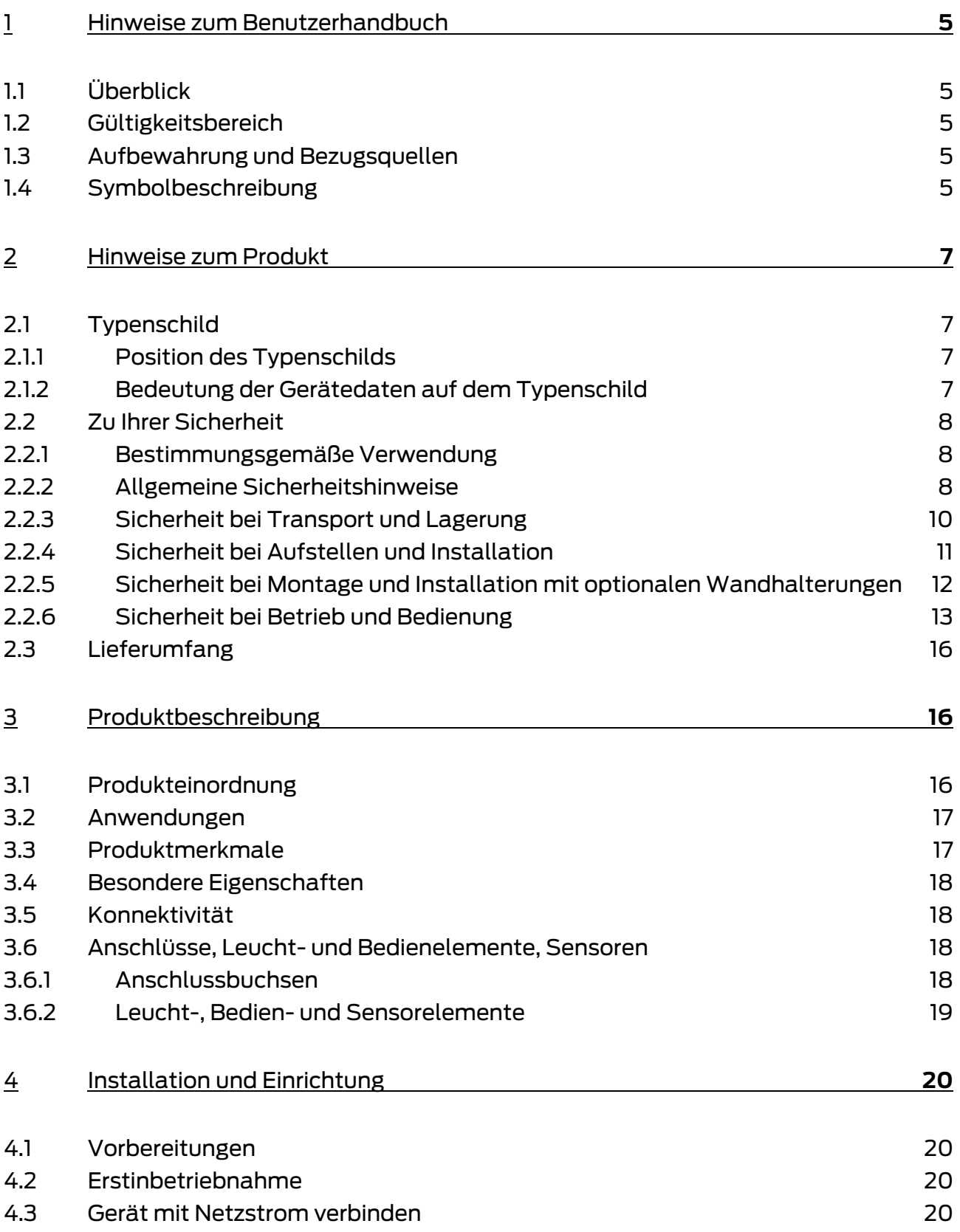

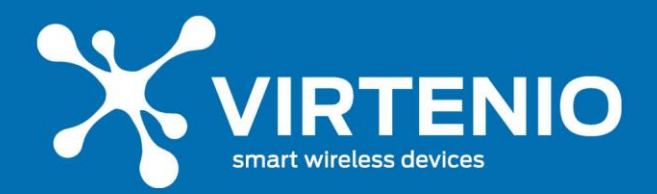

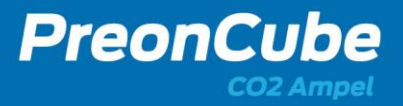

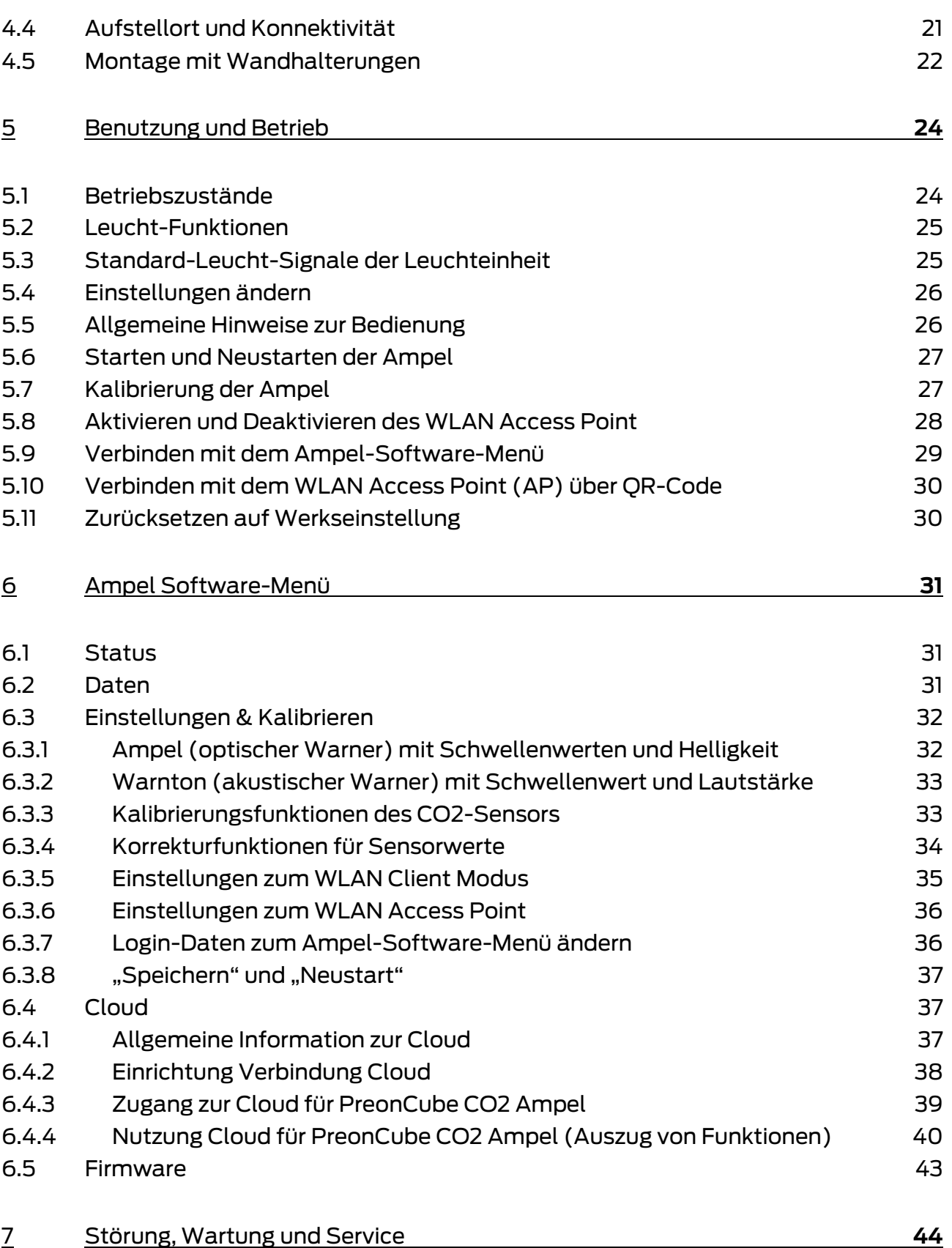

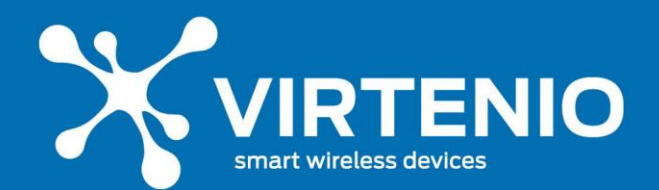

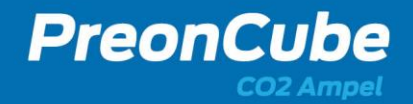

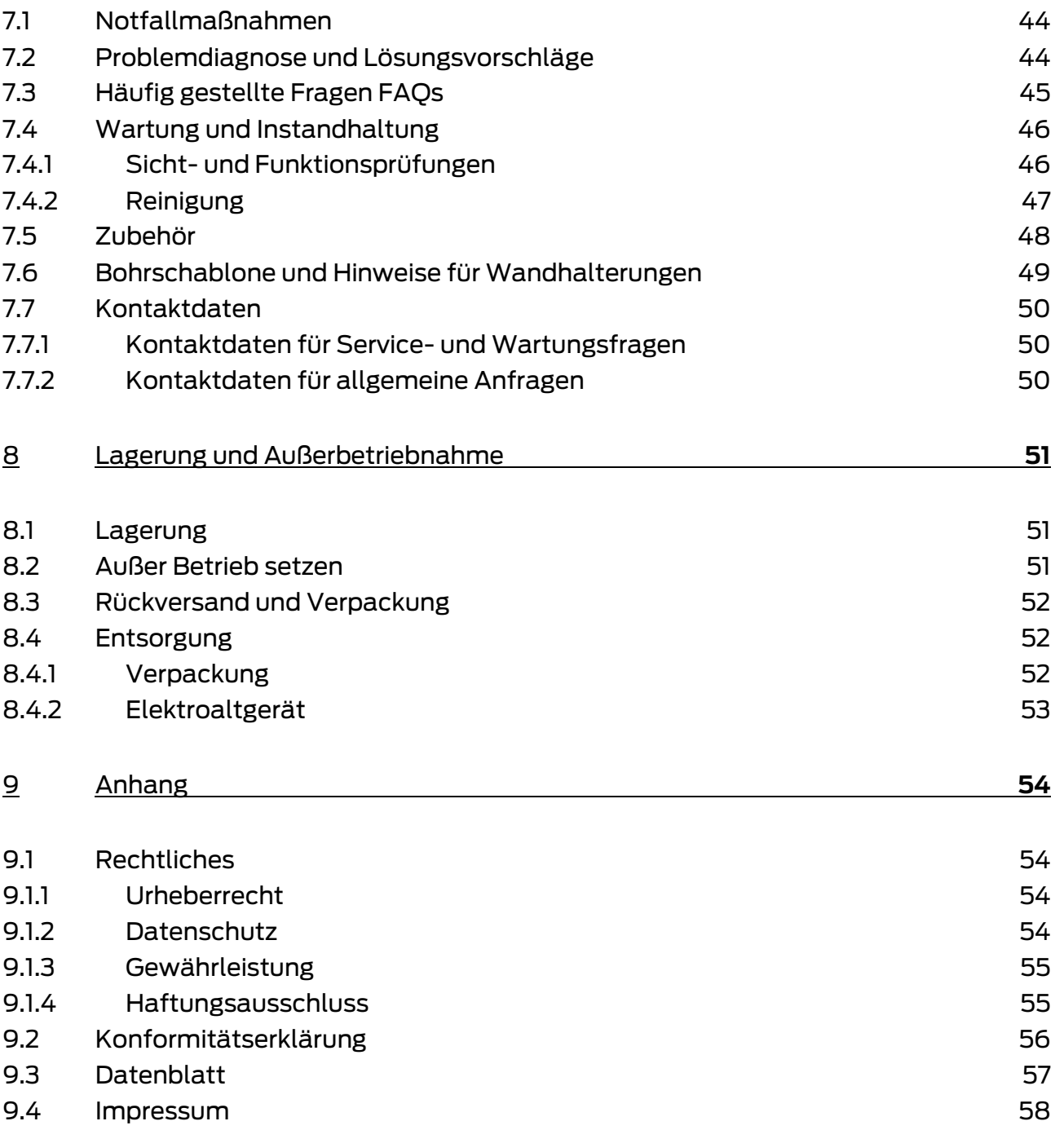

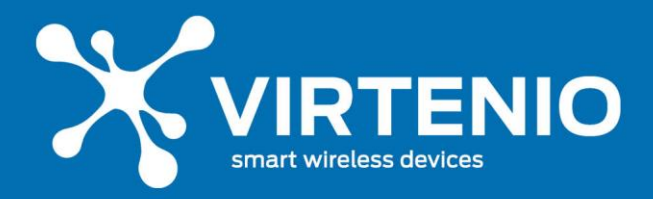

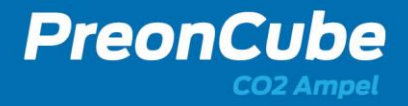

#### <span id="page-4-0"></span>**1 Hinweise zum Benutzerhandbuch**

### <span id="page-4-1"></span>**1.1 Überblick**

Sehr geehrter Kunde, wir freuen uns, dass Sie sich für ein Produkt der VIRTENIO GmbH entschieden haben.

Lesen Sie vor der ersten Benutzung des Gerätes das hier vorliegende Handbuch besonders gründlich durch. Beachten und befolgen Sie die beschriebenen Hinweise zum Schutz des Nutzers und der Umgebung sowie dem störungsfreien und sicheren Betrieb des Gerätes. Das Benutzerhandbuch trägt dazu bei, die Zuverlässigkeit sowie eine lange Lebensdauer sicherzustellen, Gefahren und Ausfallzeiten zu minimieren und ggf. einen Verlust von Gewährleistungsansprüchen zu vermeiden.

### <span id="page-4-2"></span>**1.2 Gültigkeitsbereich**

Dieses Benutzerhandbuch beschreibt folgende Produktvarianten:

#### • **PreonCube CO2 Ampel**

Bitte beachten Sie: Im folgenden Text beziehen sich Hinweise und Beschreibungen nur auf die genannte Produktvariante. Für weitere Produkte der VIRTENIO GmbH lesen Sie bitte die zugehörigen Benutzerhandbücher.

#### <span id="page-4-3"></span>**1.3 Aufbewahrung und Bezugsquellen**

Beachten Sie, dass das Benutzerhandbuch Bestandteil des Produktes ist und stets in der Nähe des installierten Produktes verfügbar sein sollte. Beachten sie dabei insbesondere die Sicherheitshinweise. Das Dokument kann auf Nachfrage erneut als PDF-Dokument von VIRTENIO angefordert werden bzw. ist im Downloadbereich des Online-Portals verfügbar.

#### <span id="page-4-4"></span>**1.4 Symbolbeschreibung**

In diesem Abschnitt werden Symbole beschrieben, die im weiteren Verlauf des Dokuments auf unterschiedliche Risiken im Umgang mit dem Produkt hinweisen.

### **ACHTUNG**

Dieses Symbol kennzeichnet einen besonders wichtigen Textabschnitt.

Lesen Sie diesen Abschnitt besonders aufmerksam.

## **VORSICHT**

Dieses Symbol kennzeichnet einen niedrigen Risikograd der Gefährdung. Die Nichtbeachtung dieses Hinweises kann zu leichten oder mittelschweren Verletzungen führen.

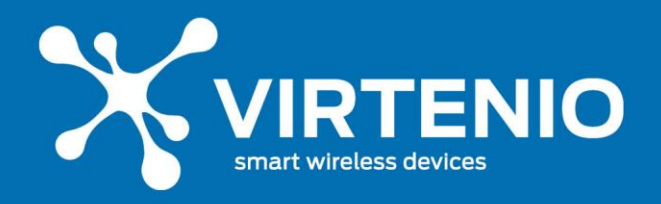

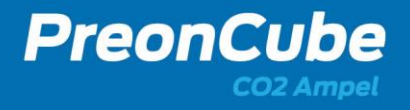

## **WARNUNG**

Dieses Symbol kennzeichnet einen mittleren Risikograd der Gefährdung. Die Nichtbeachtung dieses Hinweises kann zu schweren Verletzungen oder zum Tod führen.

#### **GEFAHR**  $\sqrt{r}$

Dieses Symbol kennzeichnet einen hohen Risikograd der Gefährdung. Die Nichtbeachtung dieses Hinweises führt zu schweren Verletzungen oder zum Tod.

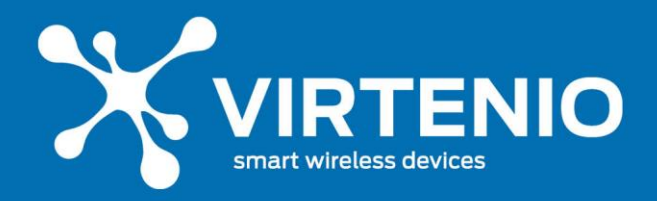

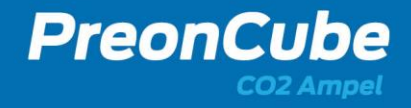

#### <span id="page-6-0"></span>**2 Hinweise zum Produkt**

#### <span id="page-6-1"></span>**2.1 Typenschild**

#### <span id="page-6-2"></span>**2.1.1 Position des Typenschilds**

Das Typenschild befindet sich auf der Unterseite des Gehäuses (siehe [Abb. 1\)](#page-6-4). Auf dem Typenschild sind u.a. die Seriennummer des Gerätes und weitere wichtige Hinweise angegeben (Bedeutung siehe [Tab.](#page-6-5) 1). Bitte nutzen Sie diese Informationen für Anfragen an den Kundenservice.

#### <span id="page-6-3"></span>**2.1.2 Bedeutung der Gerätedaten auf dem Typenschild**

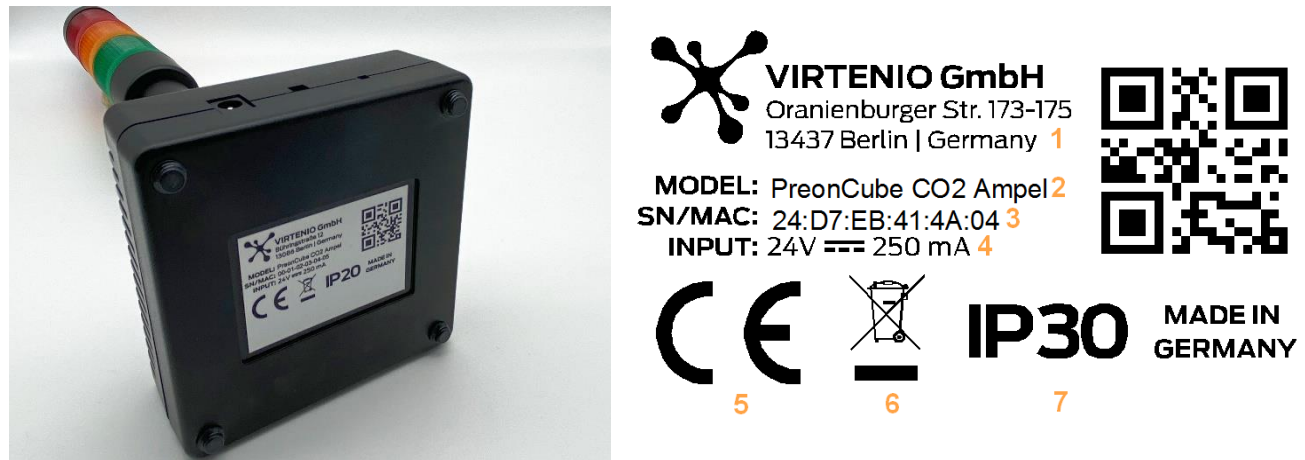

**Abb. 1: Position des Typenschilds Abb. 2: Typenschild (Muster)**

<span id="page-6-6"></span>

#### **Tab. 1: Bedeutung der Merkmale des Typenschilds nac[h Abb. 2](#page-6-6)**

<span id="page-6-5"></span><span id="page-6-4"></span>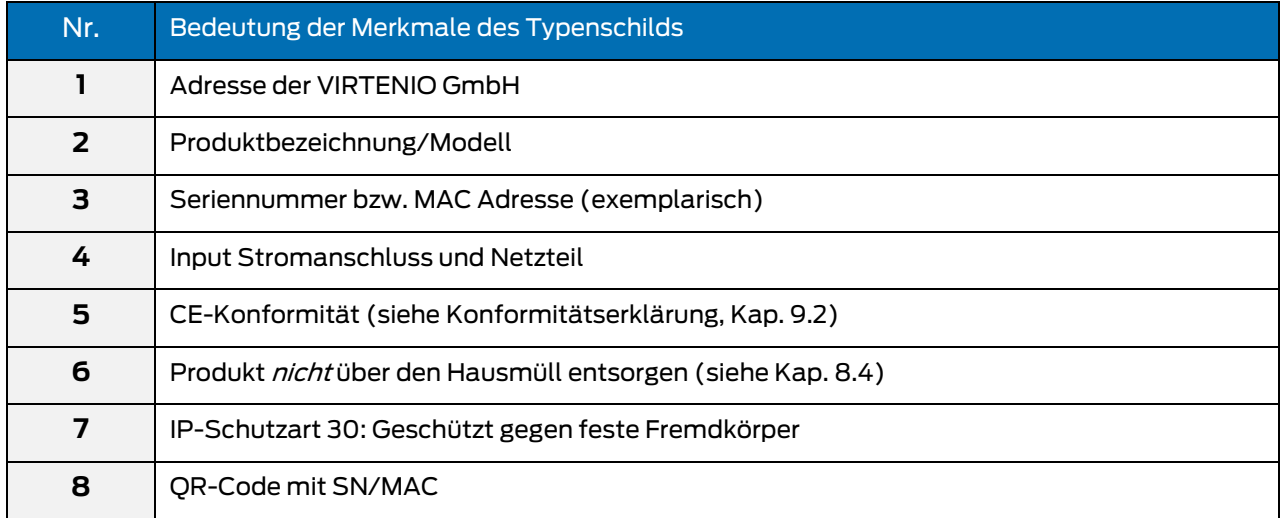

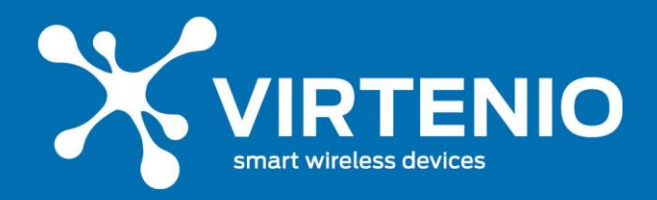

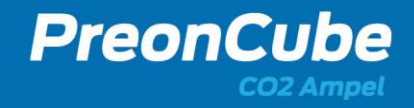

### <span id="page-7-0"></span>**2.2 Zu Ihrer Sicherheit**

#### <span id="page-7-1"></span>**2.2.1 Bestimmungsgemäße Verwendung**

Die PreonCube CO2 Ampel ist primär für die Erfassung von Daten und deren visueller und akustischer Signalisierung gemäß der Beschreibung und nach ordnungsgemäßer Installation zu verwenden. Eine sekundäre Funktion ist die zusätzliche drahtlose Kommunikation dieser Daten. Zum bestimmungsgemäßen Gebrauch gehören die Einhaltung der Angaben in diesem Benutzerhandbuch, insbesondere die Sicherheitshinweise und die Informationen zur Benutzung der PreonCube CO2 Ampel. Jede über den bestimmungsgemäßen Gebrauch hinausgehende Verwendung oder andersartige Benutzung gilt als Fehlgebrauch.

Anwendungen die dem bestimmungsgemäßen Gebrauch nicht entsprechen:

- Betrieb in sicherheitsrelevanten Bereichen
- Betrieb im Außenbereich
- Betrieb in nichtstationärer Umgebung (z. B. auf einer Jacht, im Wohnmobil usw.)
- Betrieb unter Einwirkung direkter Sonneneinstrahlung
- Betrieb unter Umgebungsbedingungen, die nicht den Spezifikationen hinsichtlich Temperatur, Feuchte, Staub, usw. entsprechen
- Betrieb außerhalb der werksseitig eingestellten Betriebsmodi
- Betrieb ohne das mitgelieferte Netzteil

#### <span id="page-7-2"></span>**2.2.2 Allgemeine Sicherheitshinweise**

### **ACHTUNG**

#### **Beachten Sie die folgenden Sicherheitshinweise, damit Sie sich selbst, Ihre Umgebung und die PreonCube CO2 Ampel vor körperlichen und materiellen Schäden bewahren:**

Die PreonCube CO2 Ampel darf nur bestimmungsgemäß unter Beachtung des Handbuches verwendet werden.

#### **Einsatzbereich des Produkts**

• Dem Kunden ist bekannt, dass die PreonCube CO2 Ampel nicht fehlertolerant ist. Der Kunde wird das System daher weder mittelbar noch unmittelbar im Bereich des sogenannten "High Risk Use" einsetzen, also insbesondere nicht im Zusammenhang mit Nukleareinrichtungen, Chemiebetrieben, der Steuerung oder Überwachung von Luftverkehrsfahrzeugen, Massentransportfahrzeugen, Kommunikationssystemen, direkten oder indirekten Lebensunterstützungsgeräten, Waffensystemen, medizinischen Dienstleistungen oder sonstigen IT-Systemen und/oder Dienstleistungen, bei welchen die Fehlfunktion der Software zur Verletzung von Leib, Leben oder Gesundheit und/oder zu unverhältnismäßig hohen Vermögensschäden und/oder Beeinträchtigungen der Umwelt führen kann.

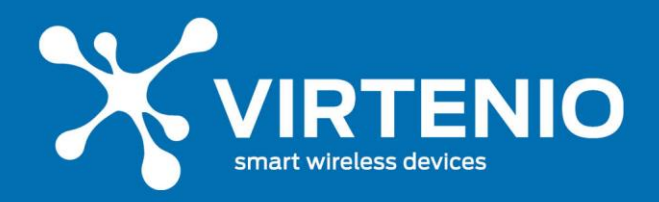

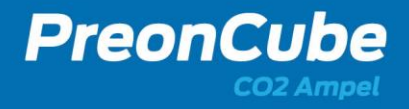

# **GEFAHR**

#### **Explosionsgefährdete Umgebungen**

Das Nutzen der PreonCube CO2 Ampel in explosionsgefährdeten Umgebungen kann durch mögliche Funküberschläge oder elektromagnetische Strahlung zu Feuer und Explosionen führen.

• Nutzen Sie die PreonCube CO2 Ampel nicht in der Nähe von explosionsgefährdeten Umgebungen, Sprenggeländen oder Gebieten, in denen die Atmosphäre brennbare/explosive Gase, Chemikalien, Staub oder Metallpulver enthält.

# **WARNUNG**

### **Nicht zugelassenes Zubehör, Gefahr von elektrischem Schlag**

Von VIRTENIO nicht zugelassenes Zubehör kann zu Schäden der PreonCube CO2 Ampel führen und den Nutzer gefährden.

- Schließen Sie nur von VIRTENIO zugelassenes Zubehör an die PreonCube CO2 Ampel an.
- Verwenden Sie die PreonCube CO2 Ampel ausschließlich mit dem von VIRTENIO mitgelieferten Netzteil. Verwenden Sie dieses Netzteil nicht mit anderen Geräten.
- Schließen Sie das Verbindungskabel nur an die dafür vorgesehenen Buchsen der PreonCube CO2 Ampel an.
- Der Stromanschluss darf ausschließlich mit dem mitgelieferten Verbindungskabel und Netzteil genutzt werden.

## **WARNUNG**

#### **Stromschläge und Brandgefahr**

Überlastung von Verlängerungskabeln, Steckdosen oder Steckdosenleisten kann zu Stromschlägen und Bränden führen.

- Verbinden Sie das Netzteil direkt mit einer abgesicherten Wandsteckdose.
- Verzichten Sie auf Verlängerungskabel und Steckdosenverteiler.

# **GEFAHR**

### **Gefahr von elektrischem Schlag durch das Stromnetz**

- Öffnen Sie niemals das Netzteil.
- Berühren Sie niemals die Steckkontakte mit metallischen oder spitzen Gegenständen.
- Stecken Sie keine Gegenstände oder metallenen Gegenstände in das Gehäuse durch die Lüftungslamellen

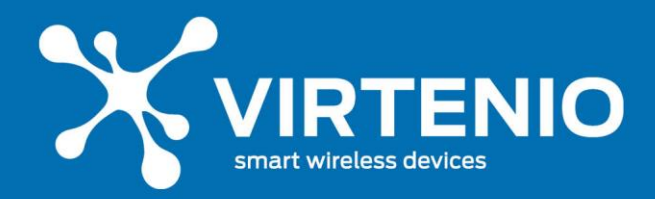

• Betreiben Sie die PreonCube CO2 Ampel nur mit dem mitgelieferten Netzteil und schließen Sie es nur an Steckdosen an, die denen auf dem Typenschild des Netzteils bzw. den im technischen Anhang angegebenen Werten entsprechen.

PreonCub

- Betreiben Sie das Netzteil nicht in Feuchträumen (z.B. im Bad), Räumen mit Kondensation oder im Außenbereich.
- Setzen Sie das Netzteil keiner Form von Nässe aus.
- Fassen Sie das Netzteil nicht mit nassen Händen an.

## **WARNUNG**

#### **Empfindliche Komponenten**

Durch Werfen, Fallenlassen oder mechanischen Druck auf die PreonCube CO2 Ampel können mechanische Schäden am und in der PreonCube CO2 Ampel auftreten, die eine Deformation der Baugruppe zur Folge haben können, so dass es zu einer Selbsterhitzung des Gerätes, einer Entzündung oder Explosion kommen kann.

- Lassen Sie das Gerät nicht fallen.
- Werfen Sie das Gerät nicht.
- Üben Sie keinen mechanischen Druck auf das Gerät aus.
- Verwenden Sie zum Transport eine geeignete Verpackung, siehe Kap. [8.3.](#page-51-0)

## **WARNUNG**

#### **Empfindlicher Sensor**

Durch Werfen, Fallenlassen oder andere Stöße der PreonCube CO2 Ampel können mechanische Schäden am CO2-Sensor entstehen und dessen Messeigenschaften beeinflussen. Dadurch kann das Gerät falsche Messwerte ausgeben oder andere Fehlfunktionen aufweisen.

- Lassen Sie das Gerät nicht fallen.
- Schützen Sie das Gerät vor Schockeinwirkungen.
- Sichern Sie das Gerät vor Herunterfallen etc.

#### <span id="page-9-0"></span>**2.2.3 Sicherheit bei Transport und Lagerung**

## **WARNUNG**

#### **Mechanische Beschädigung durch Transport**

Durch eine ungeeignete Verpackung kann die PreonCube CO2 Ampel während des Transports beschädigt werden.

• Achten Sie vor jedem Transport darauf, dass die PreonCube CO2 Ampel korrekt zu verpacken bzw. zu montieren. Lesen Sie dazu Kap. [8.3](#page-51-0) in diesem Benutzerhandbuch.

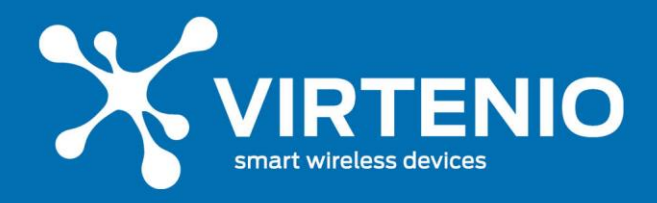

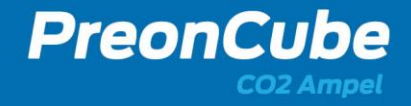

#### <span id="page-10-0"></span>**2.2.4 Sicherheit bei Aufstellen und Installation**

## **ACHTUNG**

#### **Beachten Sie beim Aufstellen und Anschließen der PreonCube CO2 Ampel die folgenden Hinweise:**

## **GEFAHR**

### **Gefahr von Überspannungsschäden**

Gewitter können Schäden durch Überspannung an im Stromnetz angeschlossenen Geräten verursachen.

- Trennen Sie die PreonCube CO2 Ampel vor dem Gewitter vom Stromnetz.
- Eine Installation während eines Gewitters am Stromnetz darf nicht durchgeführt werden.
- Lösen oder stecken Sie während eines Gewitters keine Leitungsverbindungen.

# **VORSICHT**

#### **Schäden durch inkorrekte Installation**

Durch inkorrekte Installation bestehen die Gefahr der Beschädigung der PreonCube CO2 Ampel und der Gefährdung des Benutzers.

- Stellen Sie die CO2 Ampel auf eine rutschfeste Unterlage.
- Platzieren Sie die CO2 Ampel an einem Ort, an der sie keinen Vibrationen oder Stößen ausgesetzt ist.
- Befestigen Sie die CO2 Ampel an einer massiven Wand oder einem festen Gegenstand und vermeiden Sie dabei weiche Materialien.
- Lesen Sie dazu Kap. [4.2](#page-19-2) für die korrekte Montage.

# **WARNUNG**

#### **Überhitzung der PreonCube CO2 Ampel**

Wenn sich die PreonCube CO2 Ampel überhitzt, kann die Umgebung und der Benutzer durch Feuerentwicklung oder Explosion gefährdet werden.

- Positionieren Sie die PreonCube CO2 Ampel an einem Ort, an dem sich im Umkreis von mindestens 10 cm um die PreonCube CO2 Ampel kein elektronisches Gerät oder keine Wände befinden (ausgenommen bei der Wandmontage).
- Stellen Sie die PreonCube CO2 Ampel entfernt von:
	- o Wärmequellen,
	- o direkter Sonneneinstrahlung,
	- o Funkanlagen, wie schnurlosen Telefonen (z.B. DECT, Mobilfunk) oder
	- o anderen elektrischen Geräten auf.
- Legen Sie keine Gegenstände auf der PreonCube CO2 Ampel ab.

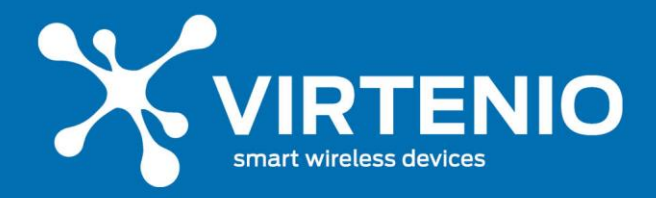

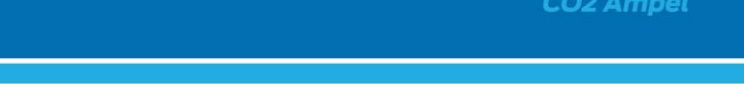

PreonCu

- Bedecken Sie die PreonCube CO2 Ampel nicht und verschließen Sie nicht die Gehäuselamellen.
- Die PreonCube CO2 Ampel muss zur Wärmeabfuhr frei und unverbaut sein.
- Nutzen Sie weder Polsterung noch Teppich als Unterlage der PreonCube CO2 Ampel.

#### <span id="page-11-0"></span>**2.2.5 Sicherheit bei Montage und Installation mit optionalen Wandhalterungen**

## **ACHTUNG**

**Beachten Sie beim Montieren und Anschließen der PreonCube CO2 Ampel die folgenden Hinweise:**

## **WARNUNG**

#### **Risiko von Verletzung durch unabsichtliches Entgegenstoßen**

Wenn der Installationsort der PreonCube CO2 Ampel ungünstig gewählt wird, können Personen unabsichtlich gegen die Ampel stoßen und sich verletzen.

- Wählen Sie den Ort der Befestigung so, dass die Ampel gut sichtbar ist und Personen durch unabsichtliches Entgegenstoßen nicht gefährdet werden können.
- Befestigen Sie die Ampel außerhalb der Reichweite von Kindern.

# **WARNUNG**

#### **Gefahr durch herunterfallende Gegenstände**

Wenn die PreonCube CO2 Ampel nicht angemessen befestigt und eingesetzt wird, können Personen durch herunterfallende Gegenstände verletzt werden.

- Befestigen Sie die Ampel in einer Höhe unter 2 Meter.
- Achten Sie darauf, dass die Wand eine geeignete Tragkraft besitzt und für den/die mitgelieferten Dübel geeignet ist.
- Die Befestigungshalterung darf nur in Verbindung mit der PreonCube CO2 Ampel eingesetzt werden.

## **WARNUNG**

#### **Gefahr von Brand im Fehlerfall**

Wenn das Netzteil und die Ampel ungünstig verbaut werden, ist kein Trennen des Netzsteckers im Fehlerfall möglich.

• Achten Sie darauf, dass das Netzteil und die Ampel zugänglich aufgebaut werden, dass ein Trennen des Netzsteckers möglich ist.

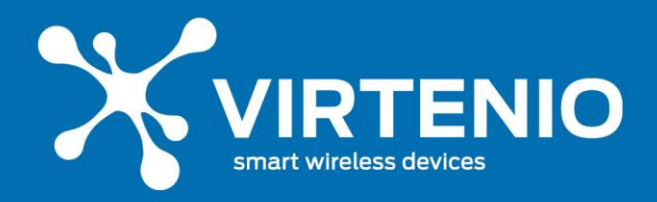

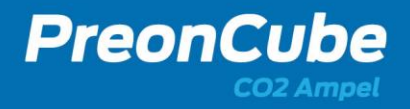

# **GEFAHR**

#### **Gefahr durch elektrischen Schlag**

Durch Bohren/Montage auf stromführende Leitungen in der Wand können Personenschäden durch elektrischen Schlag auftreten.

- Durch Bohren/Montage auf stromführende Leitungen in der Wand können Personenschäden durch elektrischen Schlag auftreten.
- Vergewissern Sie sich, dass die Montage nicht in der Nähe von stromführenden Leitungen in der Wand durchgeführt wird.

#### <span id="page-12-0"></span>**2.2.6 Sicherheit bei Betrieb und Bedienung**

### **ACHTUNG**

**Beachten Sie bei Betrieb und Bedienung der PreonCube CO2 Ampel die folgenden Hinweise:**

# **VORSICHT**

#### **Flüssigkeitsansammlung durch kondensierende Feuchtigkeit**

Kondensierende Feuchtigkeit im Gehäuseinneren kann zu Kurzschlüssen und elektrischen Schlägen führen.

- Die PreonCube CO2 Ampel ist nur für Anwendungen innerhalb eines Raumes oder eines Gebäudes vorgesehen.
- Schützen Sie das Gerät vor Nässe, Staub, Flüssigkeiten und Dämpfen und benutzen Sie es nicht in Feuchträumen (z.B. im Bad) oder Umgebungen mit Kondensation.
- Schützen Sie das Gerät vor hohen Temperaturwechseln in kurzer Zeit.

## **WARNUNG**

#### **Flüssigkeitseintritt durch unzulässige Bedingungen**

Flüssigkeiten können in die PreonCube CO2 Ampel eindringen und zu Kurzschlüssen und elektrischen Schlägen führen.

- Beachten Sie die Schutzart der PreonCube CO2 Ampel und des Netzteils.
- Tauchen Sie das Gerät und das Netzteil nicht in Flüssigkeiten.
- Setzen Sie das Netzteil nicht Flüssigkeiten oder Feuchtigkeit aus.

## **WARNUNG**

#### **Betrieb einer beschädigten PreonCube CO2 Ampel**

Durch eine beschädigte PreonCube CO2 Ampel können Folgeschäden auftreten, die den Nutzer oder die Umgebung gefährden.

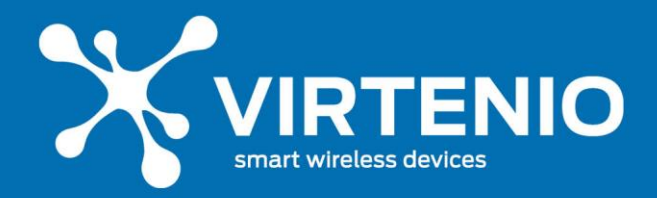

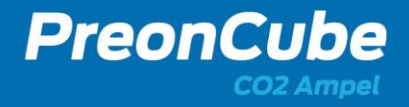

- Betreiben Sie keine PreonCube CO2 Ampel mit offensichtlichen mechanischen Schäden oder kritischen Auffälligkeiten, wie z.B. Überhitzung oder Rauch.
- Trennen Sie eine beschädigte PreonCube CO2 Ampel vom Netzteil.
- Lesen Sie dazu Kap. [7.1](#page-43-1) in diesem Benutzerhandbuch.

### **VORSICHT**

#### **Falsche Bedienung der PreonCube CO2 Ampel**

Durch eine falsche Bedienung der PreonCube CO2 Ampel kann sich das Produkt in einem für die Umgebung unzulässigen Betriebszustand befinden.

• Stellen Sie durch korrekte Bedienung der PreonCube CO2 Ampel mit dem Mikrotaster und dem Softwaremenü einen geeigneten Betriebsmodus für die Umgebung (u.a. Stand-alone Modus (WLAN-deaktiviert), siehe Kap[. 5.1\)](#page-23-1) ein.

## **WARNUNG**

#### **Elektromagnetische Strahlung, Interferenzen und Funkstörungen**

Durch die Aussendung elektromagnetischer Wellen der PreonCube CO2 Ampel wird der Benutzer und die Umgebung elektromagnetischer Strahlung ausgesetzt. Durch die Überlagerung der Signale anderer Geräte kann es zu Funkstörungen kommen.

- Betreiben Sie die PreonCube CO2 Ampel in einem Abstand von mindestens 20 cm zu Personen.
- Halten Sie die PreonCube CO2 Ampel von Tieren fern.
- Verwenden Sie die PreonCube CO2 Ampel nicht an Orten, wo die Benutzung von Funkgeräten unzulässig ist.
- Beachten und befolgen Sie an Orten mit empfindlichen elektronischen Geräten die Anweisungen des Fachpersonals, um Störung von Geräten dieser Art zu vermeiden. Dazu zählen insbesondere medizinische Einrichtungen wie Arztpraxen, Gesundheitszentren, Krankenhäuser und deren medizinische Geräte.
- Wenn Sie ein medizinisches Gerät wie einen Herzschrittmacher, Hörhilfen o.ä. nutzen, informieren Sie sich vor der Nutzung der PreonCube CO2 Ampel, ob dieses Gerät in der Nähe einer PreonCube CO2 Ampel störungsfrei funktioniert und genutzt werden darf.
- Halten Sie den vom Hersteller empfohlenen Mindestabstand vom medizinischen Gerät und der PreonCube CO2 Ampel ein.

# **GEFAHR**

#### **Modifikation der PreonCube CO2 Ampel**

Durch die Modifikation der PreonCube CO2 Ampel kann das Gerät beschädigt und der Nutzer sowie die Umgebung gefährdet werden.

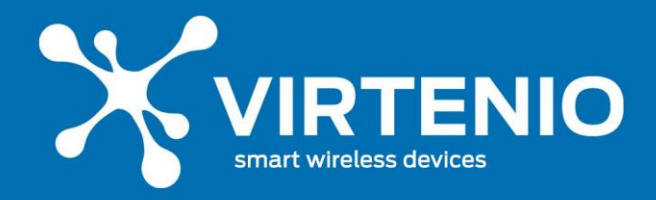

• Nehmen Sie keine elektrischen oder mechanischen Änderungen an der PreonCube CO2 Ampel vor. VIRTENIO ist für die Einhaltung der Sicherheitsvorschriften von einer modifizierten PreonCube CO2 Ampel nicht verantwortlich.

PreonCu

# **WARNUNG**

#### **Unsachgemäßes Öffnen**

Das Öffnen der PreonCube CO2 Ampel kann zur Gefährdung des Benutzers durch Stromschläge führen. Der Eingriff hat den Verlust der gesetzlichen Gewährleistungspflicht zur Folge und die PreonCube CO2 Ampel darf nicht mehr eingesetzt werden.

- Öffnen Sie das Gehäuse der PreonCube CO2 Ampel nicht.
- Die PreonCube CO2 Ampel darf nur durch ausgewiesenes Wartungspersonal geöffnet werden.
- Geben Sie die PreonCube CO2 Ampel im Reparaturfall an den Reparaturservice der VIRTENIO GmbH.

# **VORSICHT**

### **Unsachgemäße Reinigung des PreonCube CO2 Ampel**

Durch unsachgemäße Reinigung kann Reinigungs- oder Lösemittel in die PreonCube CO2 Ampel eindringen und Schäden verursachen.

- Reinigen Sie die PreonCube CO2 Ampel **nicht**, wenn es mit dem Netzteil und der Wandsteckdose verbunden ist.
- Reinigen Sie die PreonCube CO2 Ampel **nicht** mit scharfen Reinigungs- und Lösungsmitteln und/oder tropfnassen Tüchern.
- Beachten Sie die weiteren Hinweise zur Reinigung der PreonCube CO2 Ampel im Kap[.7.4.2.](#page-46-0)

# **GEFAHR**

### **Überdrehen des Ampeloberteils der PreonCube CO2 Ampel**

- Durch ein Überdrehen des Oberteiles der PreonCube CO2 Ampel können Verbindungskabel im Inneren des Gerätes reißen, das Gerät beschädigt werden und elektrische Kurzschlüsse entstehen.
- Drehen Sie nicht das Ampel Oberteil. Die Verbindung des Ampeloberteils mit dem Unterteil darf nur handfest sein und bedarf keiner besonderen Stabilität. Sofern das Ampeloberteil lose ist, kontaktieren Sie den VIRTENIO Kundenservice um Handlungsempfehlungen zu erhalten.

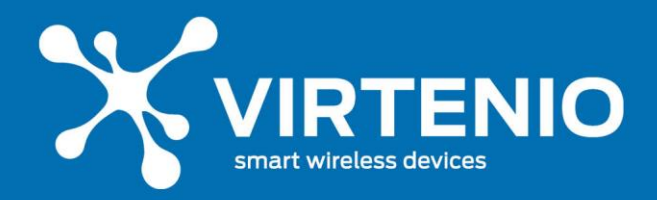

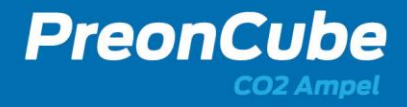

### <span id="page-15-0"></span>**2.3 Lieferumfang**

Zum Lieferumfang einer PreonCube CO2 Ampel gehören neben der Ampel eine Schnellstart-Anleitung und ein Netzteil (inkl. Stromstecker).

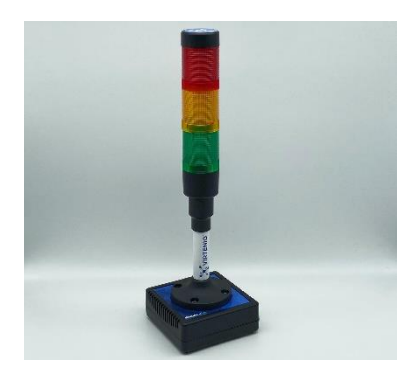

**1x PreonCube CO2 Ampel 1x Netzteil mit Niederstromstecker**

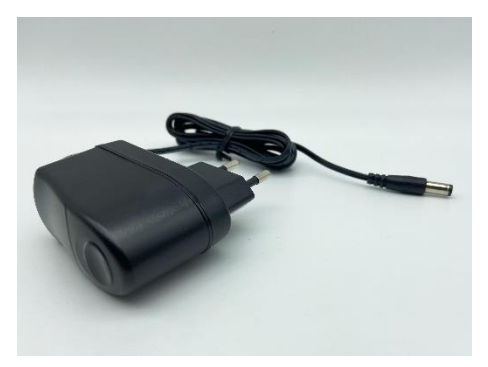

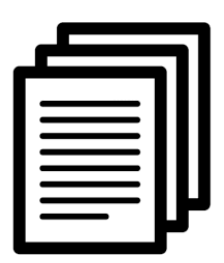

**Schnellstartanleitung inkl. spezifischer Informationen zum Gerät**

#### <span id="page-15-1"></span>**3 Produktbeschreibung**

#### <span id="page-15-2"></span>**3.1 Produkteinordnung**

Die PreonCube CO2 Ampel ist ein Stand-alone-Gerät und kann im einfachsten Anwendungsfall ohne weitere Infrastruktur betrieben werden. Dazu muss die CO2 Ampel lediglich an den Strom angeschlossen werden. Für weitere Anwendungsfälle beinhaltet die CO2 Ampel eine WLAN-Einheit. Damit kann sie mit anderen WLAN Geräten kommunizieren, wie z.B. PCs, Tablets, Smartphones oder Routern. So lassen sich Einstellungen am Gerät vornehmen, Sensoren kalibrieren oder Messwerte anschauen.

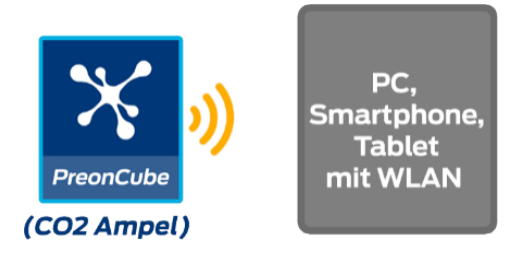

**Abb. 3: Kommunikation der PreonCube Co2 Ampel mit anderen Geräten**

Die PreonCube CO2 Ampel kann jedoch, sofern diese WLAN-Funktion eingeschaltet bzw. freigeschaltet wurde, Sensordaten und Messwerte auch in die VIRTENIO Cloud-Plattform übertragen. Für diese Funktion der Ampel muss das Gerät eine Verbindung zum Internet aufbauen können.

Die Daten können über die Cloud-Plattform (cloud.virtenio.com/ampel) per Webbrowser betrachtet, verglichen, analysiert und exportiert werden. Somit überwachen Sie von jedem

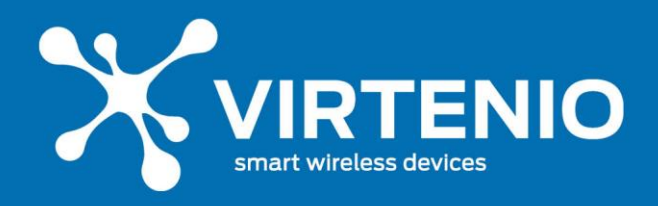

PC, Smartphone oder Tablet mit Internet-Zugang Ihre entfernten CO2 Ampeln und haben jederzeit (24/7) Überblick über deren lokale Umgebungsbedingungen.

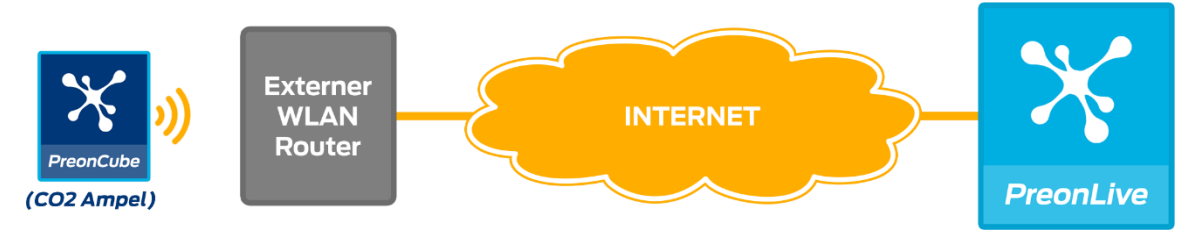

**Abb.4: Datenübertragung der PreonCube CO2 Ampel in die VIRTENIO Cloud-Plattform**

Für die Nutzung der PreonCube CO2 Ampel inkl. der Darstellung und Analyse der erfassten Informationen und Messdaten im Online-Portal sind Nutzungsverträge notwendig, durch die weitere Kosten entstehen können.

Die PreonCube CO2 Ampel ist nicht kompatibel mit anderen VIRTENIO-Geräten der PreonSolutions Serie PreonGate und PreonCube.

#### <span id="page-16-0"></span>**3.2 Anwendungen**

Die PreonCube CO2 Ampel ist für die Echtzeitüberwachung optimiert und vor allem für das Asset-Monitoring vorgesehen. Anwendungsbereiche liegen daher u.A. in der Überwachung von Schulen, Kindergärten, Krankenhäusern, Büro- oder Meeting-Räumen. Für die VIRTENIO Cloud-Plattform liefert die PreonCube CO2 Ampel notwendige Daten zur 24/7 Überwachung, Nachweisführung und Analyse.

#### <span id="page-16-1"></span>**3.3 Produktmerkmale**

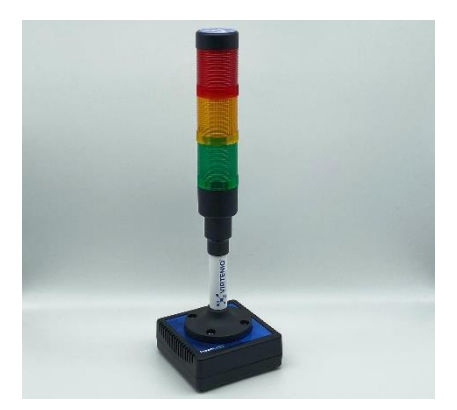

**Abb. 5: PreonCube CO2 Ampel**

<span id="page-16-2"></span>Die PreonCube CO2 Ampel (siehe [Abb. 5\)](#page-16-2) dient primär der Erfassung von Daten und deren visueller und akustischer Darstellung. Des Weiteren übermittelt Sie diese Daten drahtlos zur VIRTENIO Cloud-Plattform. Die PreonCube CO2 Ampel verwendet für ihren Betrieb einen Power-Anschluss. Das Gehäuse mit Lüftungs- bzw. Sensoröffnungen besitzt die Schutzart IP30. Dies erlaubt den Gebrauch in trockenen Innenräumen.

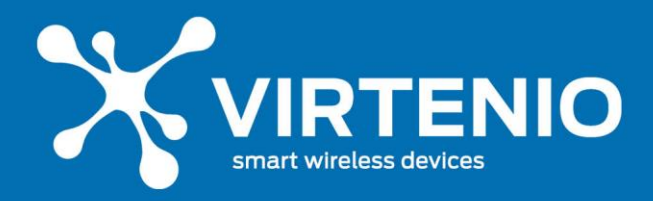

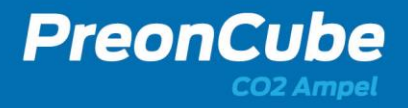

#### <span id="page-17-0"></span>**3.4 Besondere Eigenschaften**

- drahtlose Verbindung zwischen der PreonCube CO2 Ampel und der Cloud-Plattform
- sichere Funkkommunikation (WPA2)
- Online-Datenspeicher für Messdaten bei Nutzung der Cloud-Funktion
- robustes Gehäuse (IP30)
- Möglichkeit zur Wandmontage mit optionaler Halterung (siehe Zubehör Abs[. 7.5\)](#page-47-0)

#### <span id="page-17-1"></span>**3.5 Konnektivität**

Die PreonCube CO2 Ampel kann über ein vorhandenes WLAN-Funknetz mit dem Internet kommunizieren. Damit bestehen am Einsatzort außer eines WLAN-Netzes keine weiteren Anforderungen an die Kommunikationsinfrastruktur.

Folgende Funktechnologie wird unterstützt:

• WLAN, IEEE 802.11 b/g/n, 2.4 GHz, WPA2

Die für die Funk-Kommunikation notwendige Antenne befindet sich im Gerät.

#### <span id="page-17-2"></span>**3.6 Anschlüsse, Leucht- und Bedienelemente, Sensoren**

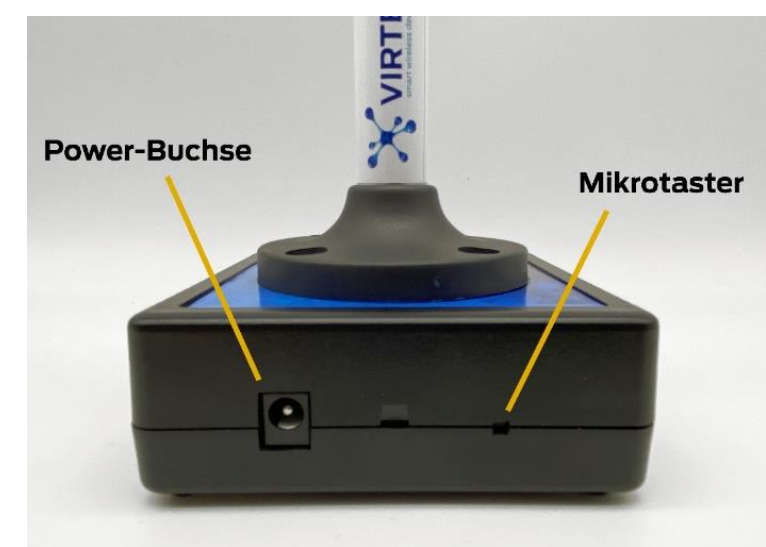

#### <span id="page-17-3"></span>**3.6.1 Anschlussbuchsen**

#### **Abb. 6: Anschlüsse der PreonCube CO2 Ampel**

<span id="page-17-4"></span>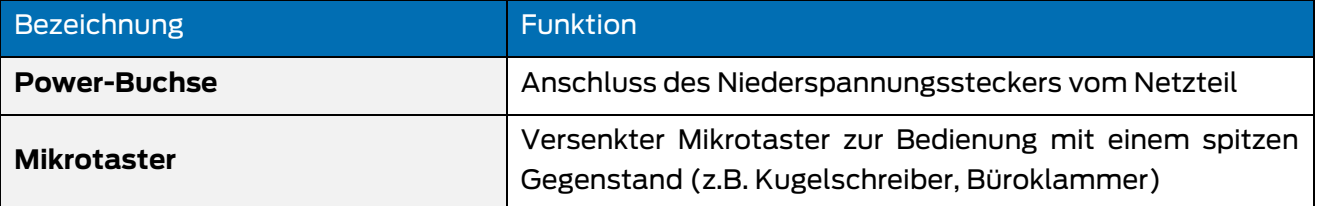

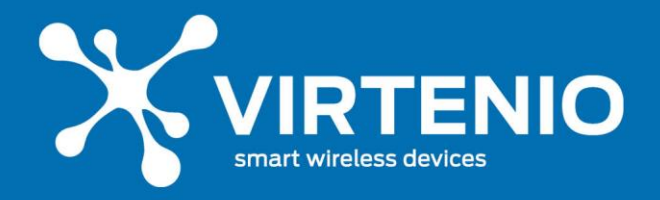

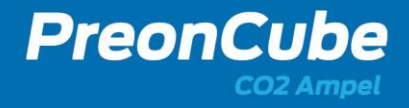

#### <span id="page-18-0"></span>**3.6.2 Leucht-, Bedien- und Sensorelemente**

Die PreonCube CO2 Ampel besitzt eine dimmbare Leuchteinheit mit drei Feldern [\(Abb. 7\)](#page-18-1) in den Farben rot, gelb und grün. Die Funktionen werden in Abschnit[t 3.6.2](#page-18-0) erläutert.

Die Interaktion des Benutzers mit dem Gerät erfolgt mittels eines versenkten Mikrotasters (siehe Abb.6) oder per Ampel-Software-Menu (siehe [6.3\)](#page-31-0). Die Bedienung wird in Kap. [5.4](#page-25-0) beschrieben.

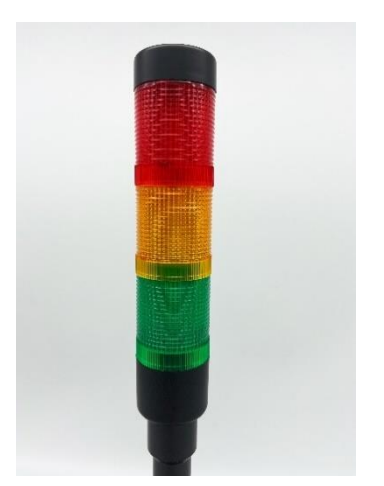

**Abb. 7: Leuchteinheit mit 3-Farbfeldern Abb. 8: Position des Mikrotasters**

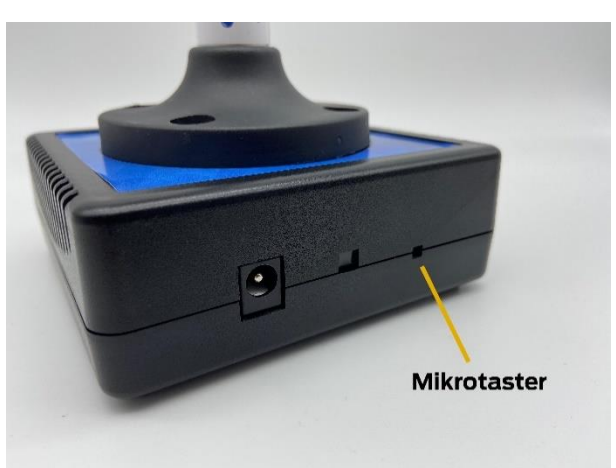

<span id="page-18-1"></span>Im Gehäuse sind Sensoren zur Erfassung der Messdaten verbaut. Dabei handelt es sich um Sensoren für CO2, Temperatur und relative Luftfeuchtigkeit. Durch die Gerätelüftungsöffnungen können die Sensoren die Raumluft erfassen. Die Sensoren sind dabei an beiden Seiten platziert (Siehe [Abb.](#page-18-2) 9).

<span id="page-18-3"></span><span id="page-18-2"></span>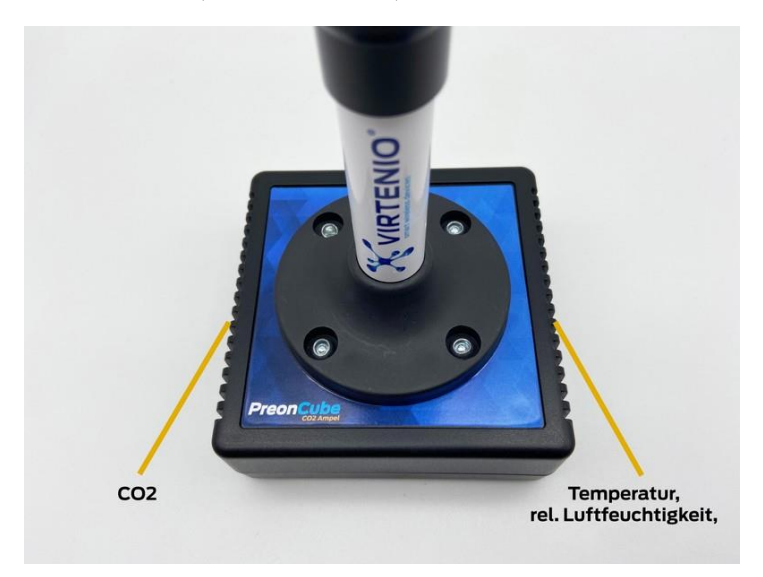

**Abb. 9: Sensoren und Lüftungsöffnungen**

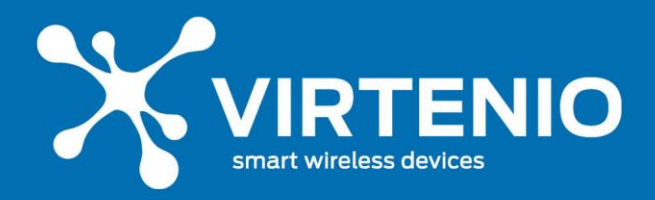

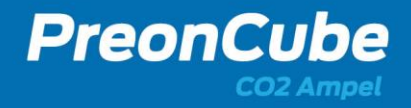

### <span id="page-19-0"></span>**4 Installation und Einrichtung**

#### <span id="page-19-1"></span>**4.1 Vorbereitungen**

Bitte entnehmen Sie zur Vorbereitung der Inbetriebnahme die PreonCube CO2 Ampel aus der Transportverpackung. Hinweise zur Entsorgung der Verpackung entnehmen Sie Kap. [8.4.](#page-51-1) Stellen Sie sicher, dass die PreonCube CO2 Ampel, sofern gewünscht, mit einer Datenoption ausgestattet ist und durch VIRTENIO für die Cloud-Plattform freigeschalten wurde. Stellen Sie darüber hinaus sicher in diesem Fall sicher, dass sich die PreonCube CO2 Ampel in der Reichweite ihres WLAN-Routers befindet.

Im Lieferumfang befindet sich eine Schnellstartanleitung inkl. spezifischer Informationen zu Ihrer PreonCube CO2 Ampel. Diese Informationen (wie Zugangsdaten) liegen Ihnen nur einmal in dieser Form vor. Bitte bewahren sie die Informationen auf.

#### <span id="page-19-2"></span>**4.2 Erstinbetriebnahme**

Sofern Sie die PreonCube CO2 Ampel erstmalig in Betrieb nehmen, entfernen Sie zunächst die Transportschutzelemente und prüfen Sie anschließend die augenscheinliche Unversehrtheit des Gerätes. Verbinden Sie nun das Gerät unter Verwendung des mitgelieferten Netzteils, wie es im nächsten Abschnitt beschrieben ist. Optional können Sie das Gerät kalibrieren. Dies kann nach Transportprozessen sinnvoll sein, da sich der CO2- Sensor auf Grund von Stößen verstimmen kann. Bitte lesen Sie dazu das Kapitel [5.7.](#page-26-1)

#### <span id="page-19-3"></span>**4.3 Gerät mit Netzstrom verbinden**

Die PreonCube CO2 Ampel muss für Ihren Betrieb mit einer Netzstromversorgung verbunden sein. Lesen sie dazu bitte auch die Sicherheitsanweisungen in Kap. [2.2.](#page-7-0)

Zum Anschließen der PreonCube CO2 Ampel mit dem Netzstrom nutzen Sie ausschließlich das mitgelieferte Netzteil inkl. Anschlusskabel (siehe [Abb. 10\)](#page-19-4), siehe auch Abschnitt [2.3.](#page-15-0)

Verbinden Sie dazu:

- Niederspannungsstecker mit der Power-Buchse an der Ampel (Siehe [Abb. 6\)](#page-17-4)
- <span id="page-19-4"></span>• Netzteil direkt mit einer abgesicherten Wandsteckdose.

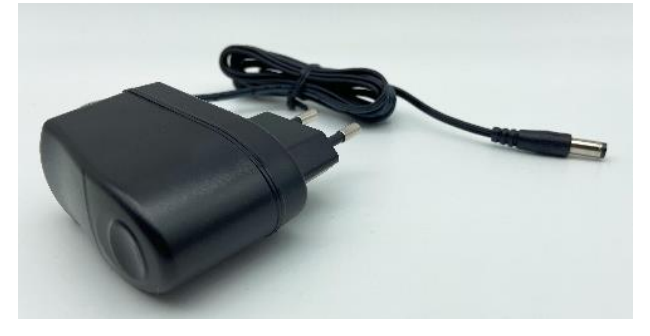

**Abb. 10: Netzteil inkl. Anschlusskabel (oder ähnlich)**

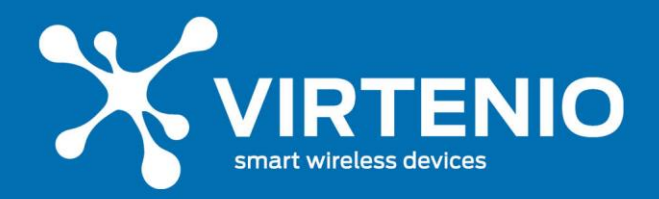

Nach Verbindung mit dem Netzstrom blinkt die Leuchteinheit zeitnah, da die CO2 Ampel einen Neustart ausführt (Siehe [5.2\)](#page-24-0). Zunächst leuchten alle Farben kurz gleichzeitig auf, bevor die Ampel für ca. 6 Sekunden gelb blinkt. Danach geht die CO2 Ampel in den normalen Modus über.

### <span id="page-20-0"></span>**4.4 Aufstellort und Konnektivität**

Die PreonCube CO2 Ampel kann innerhalb von Gebäuden auf einer stabilen, rutschfesten Unterlage positioniert werden. Der Aufstellort muss einen Zugang zum am Gerät befindlichen Mikrotaster ermöglichen, da dieser unter anderem zur Ersteinrichtung benötigt wird.

Für den Anwendungsfall der WLAN-Nutzung muss das Gerät so positioniert werden, dass sie Funkkonnektivität zu einem Funknetz gegeben ist. Nur so können Daten übertragen und empfangen werden.

Für eine einwandfreie Funkkommunikation, auch in anspruchsvollen Umgebungsbedingungen, sollte die interne WLAN-Antenne zur WLAN-Gegenstelle ausgerichtet sein (durch Funk-Reflexionen können jedoch auch andere Ausrichtungen gute Funkbedingungen ergeben):

Die intern verbaute WLAN-Antenne, bzw. die Vorderseite der PreonCube CO2 Ampel, sollte zur nächst gelegenen WLAN-Antenne / Router zeigen (siehe [Abb. 11\)](#page-20-1).

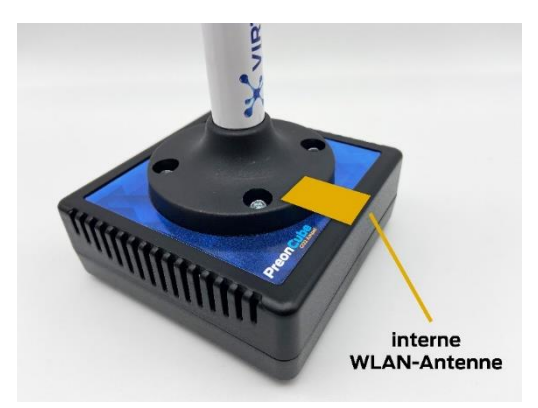

**Abb. 11: Position von interner WLAN-Antenne**

<span id="page-20-1"></span>Die PreonCube CO2 Ampel ist vorkonfiguriert und vollständig funktionsfähig. Sie kann durch den Nutzer individuell konfiguriert werden, wenn dieser Änderungen an Standard-Einstellungen vornehmen möchte. Dies ist in Abschnitt [5.4](#page-25-0) beschrieben.

Die PreonCube CO2 Ampel ist ein empfindliches Messgerät. Stellen Sie es nicht in die Nähe von Hochfrequenzquellen (z.B. Mobiltelefone, DECT-Telefone etc.) auf, da diese die Messgenauigkeit beeinträchtigen können. Bedecken Sie nicht die Lüftungslamellen des Gehäuses, da sonst die Messleistungsfähigkeit des Gerätes beeinträchtigt ist. Setzen Sie das Gerät ebenfalls nicht Zugluft aus, da durch Luftverwirbelungen Messungenauigkeiten

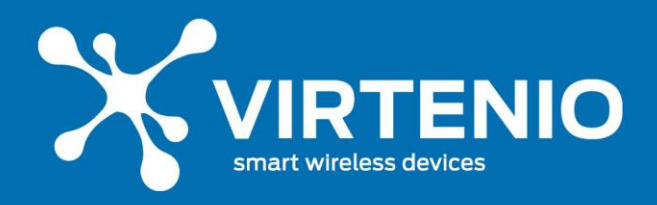

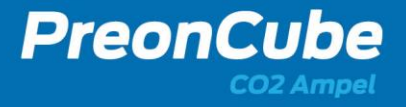

beim CO2-Sensor auftreten können. Stellen Sie die Ampel somit u.a. entfernt von Fenstern auf.

### <span id="page-21-0"></span>**4.5 Montage mit Wandhalterungen**

Alternativ zur Aufstellung auf eine Unterlage kann die PreonCube CO2 Ampel auch mit den optional erhältlichen Wandhalterungen befestigt werden (siehe Zubehör in Abschnitt [7.5\)](#page-47-0), die z.B. einen möglichen Diebstahl erschweren. Lesen Sie dazu bitte zuvor auch die Sicherheitshinweise in Abschnitt [2.2.5.](#page-11-0) Beachten Sie bei der Installation der Wandhalterungen die allgemeinen Sicherheitsvorschriften. Montieren Sie das Gerät z.B. nicht über einer Höhe von 2 Metern und beachten Sie ebenfalls die Hinweise aus dem vorherigen Abschnitt [4.4.](#page-20-0)

Es sind zwei Wandhalterungstypen verfügbar. Neben der "**Wandhalterung**" bieten wir auch die "**Wandhalterung Light**" an.

Das Halterungs-Set der "**Wandhalterung**" besteht aus 3x Edelstahlteilen, 4x Schrauben und 4x Dübeln. Für das Bohren der Montagelöcher können Sie die Bohrschablone nutzen, die dem Wandhalterungsset beigelegt ist. Sie kann auch aus diesem Dokument gedruckt werden, siehe dazu Abschnitt [7.6.](#page-48-0) Nach dem Bohren oder Markieren der 4x Schraublöcher können Sie zunächst die beiden unteren Schrauben einschrauben und die 3x Teile vorfixieren sowie die unteren Halter leicht seitlich drehen. Ziehen Sie die Schrauben dazu noch nicht vollständig an [\(Abb.12\)](#page-22-0). Danach können Sie das Gerät in das runde Loch von unten in die Halterung schieben. Im Anschluss drehen Sie zunächst das eine, dann das andere untere Halterteil in die richtige Position [\(Abb. 13\)](#page-22-1). Zum Schluss schrauben Sie die beiden oberen Schrauben ein sowie fixieren Sie alle 4 Schrauben [\(Abb. 14\)](#page-22-2).

Das Halterungs-Set der "**Wandhalterung Light**" besteht aus 1x Ampelschraubschelle, 1x Stockschraube und 1x Dübel (**Abb.** 16**: Ampel mit "[Wandhalterung Light](#page-22-3)**). Für das richtige Bohrloch sind die Informationen im Beipackzettel und in Abschnitt [7.6](#page-48-0) enthalten. Zur Montage der Halterung bohren Sie zunächst das Loch. Im Anschluss verbinden Sie die Ampelschraubschelle mit dem Gerät. Nun drehen Sie die Stockschraube in die Ampelschraubschelle und final die Stockschraube mit dem Gerät in die Wand.

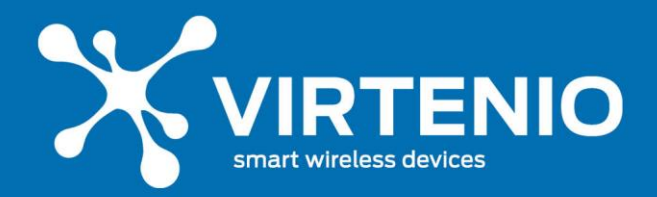

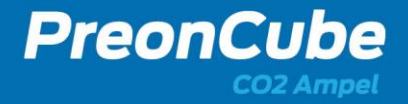

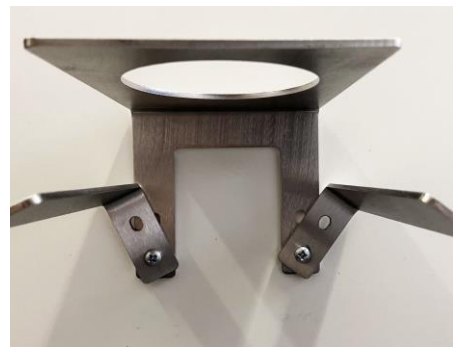

<span id="page-22-0"></span>**Abb.12: Halter ohne Ampel montieren Abb. 13: untere Halter drehen**

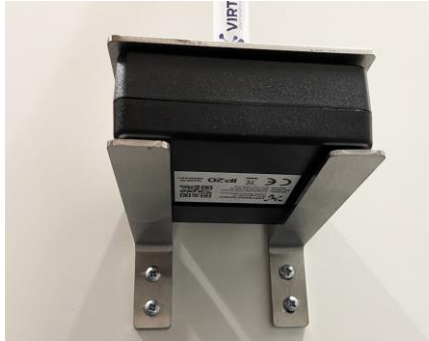

<span id="page-22-3"></span><span id="page-22-2"></span>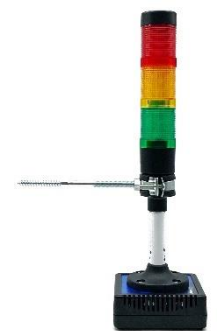

**Abb. 16: Ampel mit "Wandhalterung Light"**

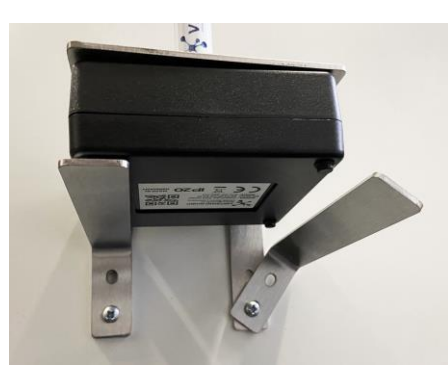

<span id="page-22-1"></span>

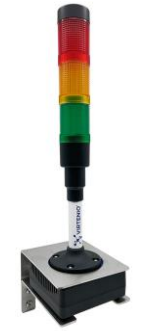

**Abb. 14: fertige Montage Abb. 15: Ampel mit "Wandhalterung"**

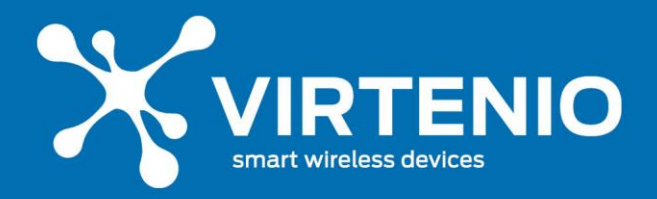

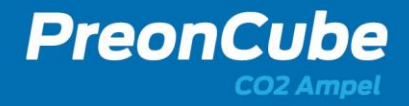

### <span id="page-23-0"></span>**5 Benutzung und Betrieb**

#### <span id="page-23-1"></span>**5.1 Betriebszustände**

Die PreonCube CO2 Ampel kann sich in einem der folgenden Betriebszustände befinden, wenn sie mit dem Stromnetz verbunden ist:

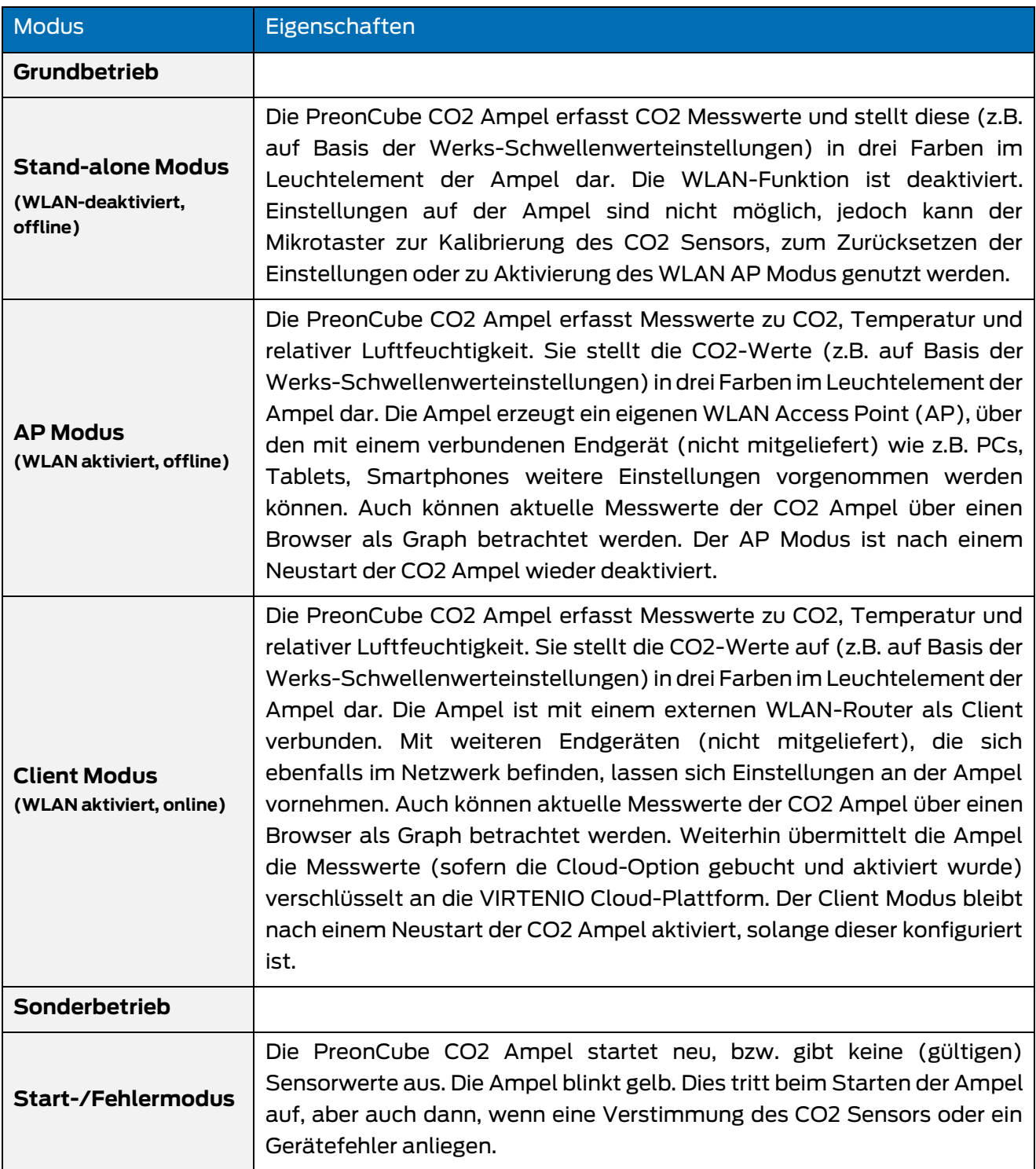

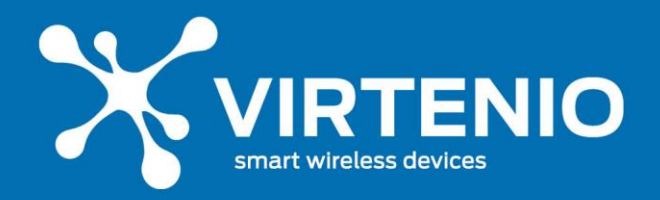

Die PreonCube CO2 Ampel aktivieren oder deaktivieren sie durch Verbinden oder Trennen des Netzsteckers. Die Ampel ist jedoch auf Grund des geringen Stromverbrauchs und des Auto-Kalibrierungs-Modus für einen Dauerbetrieb ausgelegt. Die Bedienung der PreonCube CO2 Ampel erfolgt per Mikrotaster oder in einer erweiterten Form mittels Software-Menü , welches über WLAN erreichbar ist. Die Handhabung ist in Kap. [5.4](#page-25-0) beschrieben.

### <span id="page-24-0"></span>**5.2 Leucht-Funktionen**

Zur Anzeige der aktuellen CO2 Konzentration oder von weiteren Gerätefunktionen gibt die LED-Leuchteinheit unterschiedliche Leucht- und Blink-Signale aus. Die Standard-Leucht-Signale sind im Kap. [5.3](#page-24-1) beschrieben. Die Funktions-Blink-Signale werden im Kap. [5.4](#page-25-0) erläutert. Die Funktions-Blink-Signale setzen die Standard-Leucht-Signale außer Kraft.

#### <span id="page-24-1"></span>**5.3 Standard-Leucht-Signale der Leuchteinheit**

Die PreonCube CO2 Ampel gibt die CO2 Messwerte als Ampelfarbe wieder. Damit kann die CO2 Konzentration in der Raumluft schnell und unkompliziert ohne das Auslesen von Zahlen oder Graphen interpretiert werden. Die 3 Leucht-Signale sind in der folgenden Tabelle auf Basis der Werkeinstellungen beschrieben, können aber im Ampel-Menü angepasst werden. Siehe dazu Abschnitt [5.4:](#page-25-0)

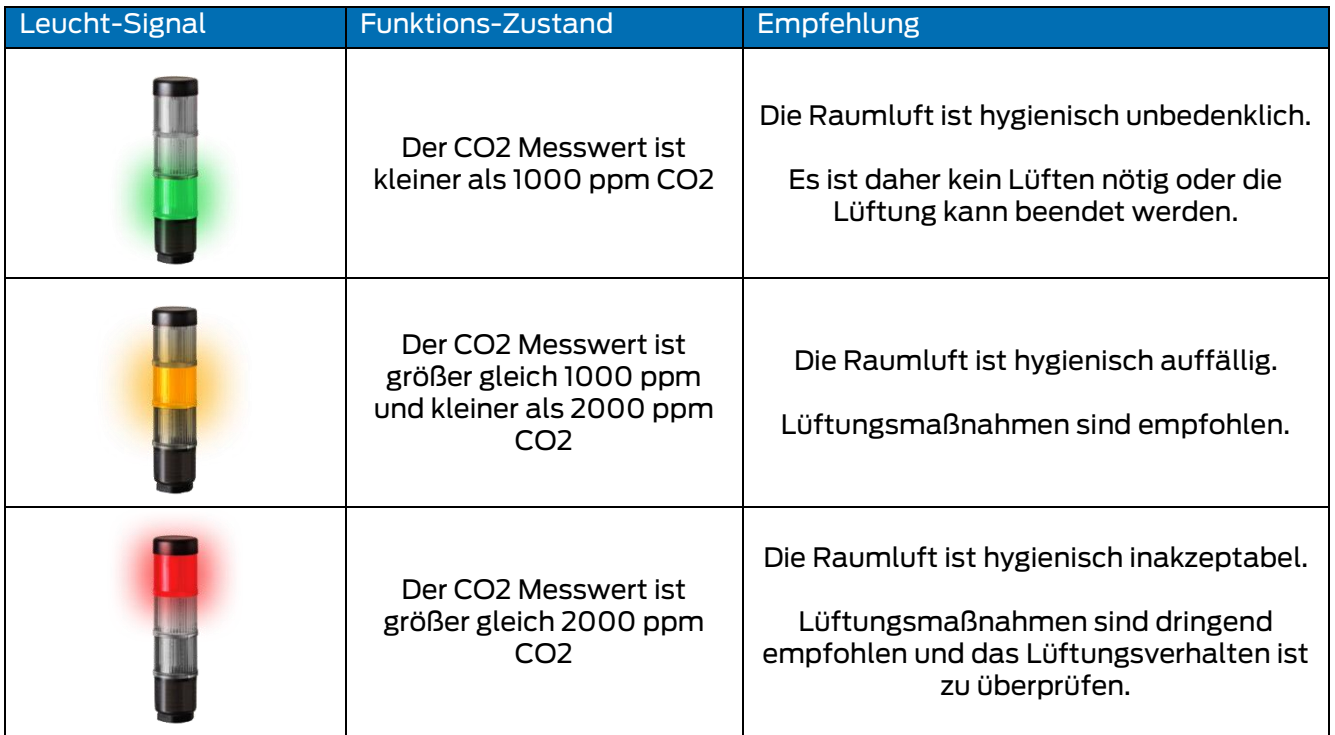

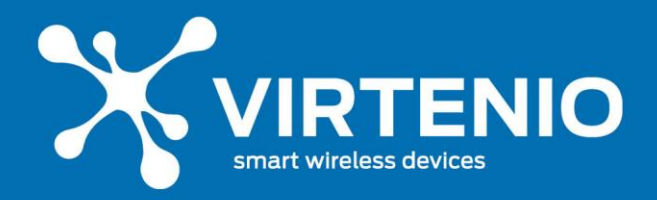

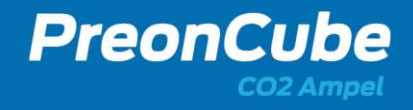

#### <span id="page-25-0"></span>**5.4 Einstellungen ändern**

#### <span id="page-25-1"></span>**5.5 Allgemeine Hinweise zur Bedienung**

Um den in Kap. [5.1](#page-23-1) beschriebenen Grundbetrieb zu aktivieren oder zu nutzen, benötigen Sie den in die Ampel versenkten Mikrotaster (siehe [Abb. 8,](#page-18-3) S[.19\)](#page-18-3) und das über WLAN erreichbare Software-Menü der Ampel. Der Mikrotaster kann, wie i[n Abb. 17](#page-25-2) dargestellt, z.B. mit einer maximal ausgefahrenen Kugelschreibermine oder einem Fineliner betätigt werden. Die Bedienung des Mikrotasters erfolgt grundsätzlich durch ein zeitlich definiertes Drücken, bis eine gewünschte Leucht-Blink-Sequenz sichtbar wird.

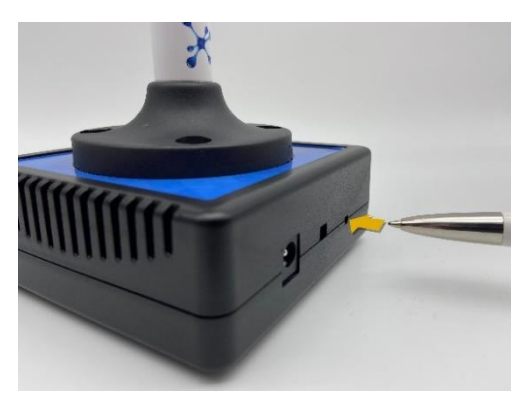

**Abb. 17: Spitzen Gegenstand, wie z.B. Kugelschreiber, in Loch einführen**

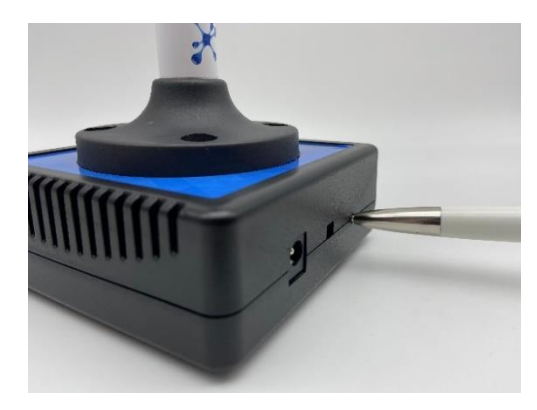

**Abbildung 18: Gegenstand mit leichter Kraft an Mikrotaster drücken**

![](_page_25_Picture_249.jpeg)

#### <span id="page-25-2"></span>**Folgende Funktionen sind an der Ampel verfügbar:**

![](_page_26_Picture_0.jpeg)

![](_page_26_Picture_1.jpeg)

#### <span id="page-26-0"></span>**5.6 Starten und Neustarten der Ampel**

Zum Starten oder Neustarten der Ampel trennen Sie diese vom Netzstrom, indem Sie den Niederspannungsstecker aus der Power-Buchse der Ampel ziehen oder das Netzteil aus der Steckdose ziehen. Beim Starten oder Neustarten der Ampel führt das Gerät einen Software-Reboot aus und der WLAN AP Modus wird wieder deaktiviert, sofern dieser vorher aktiviert war (siehe [5.8\)](#page-27-0). Sie können auch im Ampel-Menü "Status" per Software-Button neustarten. Als Bestätigung jedes Neustartes leuchten alle 3 Farben der Ampel zeitgleich, die Ampel blinkt mehrfach gelb und der akustische Warner ertönt einmal. Nach einem Neustart bleibt ein zuvor aktivierter WLAN Client Modus weiterhin aktiv.

#### <span id="page-26-1"></span>**5.7 Kalibrierung der Ampel**

Der CO2-Sensor ist werkseitig kalibriert und wartungsfrei. Dazu nutzt er eine Auto-Kalibrierungsfunktion, die in der Werkseinstellung im Ampel-Software-Menü bereits aktiviert ist und einen Dauerbetrieb der Ampel am Stromnetz erfordert. Auch benötigt die Auto-Kalibrierungsfunktion für ihre korrekte Funktion, dass die Räumlichkeit - in der die CO2 Ampel aufgestellt ist – in regelmäßigen Abständen im normalen Nutzungszyklus gelüftet wird. Der Zeitraum, die die Ampel für eine Auto-Kalibrierung benötigt, kann 1 bis 2 Wochen umfassen. Für die Auto-Kalibrierungsfunktion sind mindestens 7 Lüftungszyklen notwendig, die jeweils mindestens 18 Stunden auseinander liegen müssen.

Daneben kann der CO2-Sensor auch manuell kalibriert werden. Dies kann über die Bedienung des Mikrotasters oder das Ampel-Software-Menü erfolgen. Die Bedienung des Ampel-Software-Menüs ist in Kapitel [6](#page-30-0) beschrieben. Die allgemeinen Kalibrierungsvorbereitungen sowie die Kalibrierung der Ampel mit Hilfe des Mikrotasters sind im Folgenden dargestellt.

#### **Notwendigkeit der CO2-Sensor-Kalibrierung**

Sofern Ihre PreonCube CO2 Ampel von VIRTENIO ungewöhnliche oder nicht plausible Farbanzeigen vorweist, die Ampel gelb blinkt bzw. die Messwerte in der Ampel-Software-Ansicht falsch erscheinen, so kann eine Neukalibrierung des CO2-Sensors helfen. Ob die Messwerte/Farbanzeigen unplausibel sind, kann durch das Betreiben der Ampel an frischer Luft (mindesten 15 Minuten Betrieb, z.B. bei offenem Fenster) erfolgen. Danach sollte die Ampel grün leuchten und CO2-Messwerte zwischen 380 und 450 ppm ausgeben. Wenn dies nicht der Fall ist, dann führen Sie eine manuelle Kalibrierung des CO2-Sensors durch.

#### **Manuelle "Null-Kalibrierung" des Sensors (Zero-Kalibrierung)**

Damit Sie Ihre Ampel kalibrieren können, müssen Sie die Ampel in frischer Umgebungsluft ohne Zugluft für mindestens 15 Minuten betreiben und dann dort kalibrieren. Dazu benötigen Sie einen spitzen Gegenstand für den Mikrotaster (z.B Kugelschreiber oder Büroklammer).

![](_page_27_Picture_0.jpeg)

![](_page_27_Picture_1.jpeg)

#### **Schritt 1: Aufstellort der Ampel an der frischen Luft wählen**

Platzieren Sie die Ampel an einem Ort, an dem Sie gefahrlos mit Netzstrom betrieben werden kann und frischer Umgebungsluft für mindestens 15 Minuten ausgesetzt ist (keine Zugluft oder Windstöße). Lesen Sie unbedingt auch vorab die Sicherheitshinweise in Abschnitt [2.2.](#page-7-0)

#### **Schritt 2: Lösen Sie die Kalibrierung aus**

Aktivieren Sie die Kalibrierung nun durch 5-maliges kurzes Drücken des Mikrotasters der Ampel innerhalb von 5 Sekunden oder betätigen Sie den Knopf "Kalibrierung durchführen" im Ampel-Software-Menü (Siehe [6\)](#page-30-0). Die Ampel sollte danach zur Bestätigung 3-mal Ertönen, 3-mal gelb blinken und nach einer kurzen Zeit wieder korrekt anzeigen.

![](_page_27_Picture_234.jpeg)

Die Ampel besitzt neben dem Sensor für CO2 auch Messfühler für Temperatur und relative Luftfeuchtigkeit. Diese sind werksseitig kalibriert, wartungsfrei und müssen nicht kalibriert werden.

#### <span id="page-27-0"></span>**5.8 Aktivieren und Deaktivieren des WLAN Access Point**

Die PreonCube CO2 Ampel ist mit einem WLAN-Modul ausgestattet, das die Kommunikation zwischen einem per WLAN verbundenen PC, Smartphone oder Tablet möglich macht. Dabei kann die Ampel entweder selber ein WLAN-Netzwerk erzeugen (Access Point) oder sich mit einem anderen vorhandenen WLAN-Netzwerk verbinden (Client). Dies erfolgt, indem der Mikrotaster für mindestens 5 Sekunden gedrückt wird. Im Anschluss bestätigt die Ampel durch die Blink-Sequenz "Grün  $\rightarrow$  Gelb  $\rightarrow$  Rot" und ein dreimaliges akustisches Warnen das erfolgreiche Aktivieren des WLAN Access Point (AP). Danach kann die Verbindung zur Ampel über den WLAN Access Point (AP) aufgebaut werden (sieh[e 5.9\)](#page-28-0).

![](_page_27_Picture_235.jpeg)

Wird der Hotspot nicht mehr benötigt, kann dieser durch eine erneute Betätigung des Mikrotasters für mindestens 5 Sekunden deaktiviert werden. Im Anschluss bestätigt die Ampel durch die Blink-Sequenz "Rot  $\rightarrow$  Gelb  $\rightarrow$  Grün" und ein dreimaliges akustisches Warnen das erfolgreiche Deaktivieren. Im deaktivierten Zustand kann keine Verbindung mehr zur Ampel über den WLAN Access Point (AP) aufgebaut werden.

![](_page_27_Picture_236.jpeg)

![](_page_28_Picture_0.jpeg)

PreonCube

Nach jedem Neustart des Gerätes ist der WLAN Access Point (AP) wieder deaktiv und muss bei Bedarf erneut aktiviert werden.

#### <span id="page-28-0"></span>**5.9 Verbinden mit dem Ampel-Software-Menü**

Wenn Sie den WLAN Access Point (AP) erfolgreich aktiviert haben, können Sie sich mit der CO2 Ampel über WLAN verbinden. Nutzen Sie dazu die auf der mitgelieferten **Schnellstartanleitung** die spezifischen Informationen zum Gerät [\(Abb. 19\)](#page-28-1). Diese umfassen die **SSID** des WLANs, das Passwort/**PASS**, die **IP-Adresse** des Ampel-Software-Menüs, die Seriennummer/MAC-Adresse **SN/MAC** sowie das **Login**-Schemata. Die Login-Daten für das WLAN setzen sich aus der **SSID** und dem individuellen 8-stelligen Passwort/**PASS** zusammen.

![](_page_28_Picture_5.jpeg)

**Abb. 19: Beispiel-Login-Daten**

<span id="page-28-1"></span>Aktivieren Sie zunächst die WLAN-Funktion Ihres Endgerätes, mit dem Sie auf die Ampel zugreifen wollen. Dies kann u.a. ein Smartphone, ein Tablett, oder ein PC sein. Verbinden Sie sich dann mit dem Netzwerk durch Auswahl der **SSID** der CO2 Ampel (siehe Login-Daten). Geben Sie beim Netzwerksicherheitsschlüssel das Passwort/**PASS** ein. Besuchen Sie nun die Ampel-Software-Menü durch Eingabe der Zugangs-IP im Webbrowser des Endgerätes (**192.168.4.1**). Geeignete Web-Browser sind z.B. Chrome, Mozilla, Edge oder Safari. Im Anschluss öffnet sich die Startseite der CO2 Ampel im Anmeldebereich. Dort geben Sie den Benutzernamen ( "**admin"**) und erneut das 8-stellige Passwort/**PASS** ein.

![](_page_28_Picture_159.jpeg)

![](_page_28_Figure_9.jpeg)

![](_page_28_Figure_10.jpeg)

![](_page_29_Picture_0.jpeg)

![](_page_29_Picture_1.jpeg)

#### <span id="page-29-0"></span>**5.10 Verbinden mit dem WLAN Access Point (AP) über QR-Code**

Mit einem modernen Smartphone oder Tablet kann der Anmeldeprozess vereinfacht werden, indem nach Aktivierung des WLAN Access Point (AP) durch Drücken des Mikrotasters an der CO2 Ampel keine weiteren Eingaben wie SSID oder Passwörter durch manuelles Eintippen gemacht werden müssen. Dieser vereinfachte Vorgang basiert auf dem Scannen von zwei QR-Codes, die sich auf der Rückseite der Schnellstartanleitung befinden, die sich im Lieferumfang jeder CO2 Ampel befindet (siehe Abschnitt [2.3\)](#page-15-0). Die QR-Codes sind gerätespezifisch und funktionieren nur genau mit dem jeweils dazugehörigen Gerät. Die QR-Codes aus [Abb. 19](#page-28-1) sind nur exemplarisch aufgeführt und funktionieren nicht mit Ihrer CO2 Ampel.

Die vereinfachte Anmeldung mittels QR-Codes wird von folgenden Endgeräten unterstützt:

- Android Kamera App seit Android 10
- iOS Kamera App seit iOS 11

Für die vereinfachte Anmeldung beim WLAN Access Point (AP) scannen Sie den QR-Code "WLAN-Verbindung" mit einer Photo-App auf Ihrem Endgerät. Wenn die WLAN -Verbindung zwischen CO2 Ampel und Ihrem Endgerät erfolgreich hergestellt werden konnte, dann wird dies im Normalfall durch ein entsprechendes Symbol auf dem Endgerät angezeigt. Im nächsten Schritt scannen Sie den QR-Code "Ampel Login", so dass Sie auf Ihrem Endgerät über Ihrem Web-Browser zur Webseite des Ampel-Software-Menüs geleitet werden. Der QR-Code "Ampel Login" weißt die Besonderheit auf, dass nicht nur die Webseite des Ampel Software-Menüs aufgerufen wird, sondern auch die Anmeldung mit den Benutzerdaten ("admin" + Passwort) stattfindet.

Die vereinfachte Anmeldung zum WLAN Access Point (AP) und zum Ampel-Software-Menü funktioniert mit den QR-Codes nur solange Sie nicht das jeweilige Standardpasswort abgeändert haben.

#### <span id="page-29-1"></span>**5.11 Zurücksetzen auf Werkseinstellung**

Die PreonCube CO2 Ampel kann durch "Zurücksetzen auf Werkseinstellung" (Factory-Reset) in den ursprünglichen Zustand bei Auslieferung zurückgesetzt werden. Dadurch werden alle gespeicherten Einstellungen unwiderruflich gelöscht sowie die ursprüngliche Firmware-Version wieder hergestellt. Einschränkungen bei der Nutzung des Mikrotasters werden auch zurückgenommen, wie "Kalibrierung per Mikrotaster erlauben" oder "WLAN Access Point aktivieren" (siehe für beides [6.3\)](#page-31-0).

Sofern Sie für das Gerät einen Factory-Reset durchführen wollen, darf die CO2 Ampel als Vorbereitung für diesen Schritt nicht mit dem Netzstrom verbunden sein. Trennen Sie das Gerät deshalb zunächst vom Netzstrom. Halten Sie dann den Mikrotaster gedrückt während Sie zeitgleich den Netzstrom wieder verbinden. Halten Sie weiter den Mikrotaster für ca. 10 Sekunden gedrückt.

![](_page_30_Picture_0.jpeg)

Die Ampel-Leuchte blinkt nach erfolgreichem Reset 3x mal rot und ein akustischer Warner ist zu hören. Bitte wiederholen Sie, wenn nötig, nach einer erfolglosen Eingabe den Vorgang.

![](_page_30_Picture_199.jpeg)

Ein Factory-Reset ist unter anderem dann empfohlen, wenn Sie eine Fehlfunktion beheben oder die CO2 Ampel an Dritte weiterveräußern möchten. Bitte lesen Sie zum Thema Factory-Reset auch Kap[. 8.2.](#page-50-2)

### <span id="page-30-0"></span>**6 Ampel Software-Menü**

Das Ampel Software-Menü erreichen Sie über ein WLAN Endgerät erstmalig, wenn die CO2 Ampel als WLAN Access Point (sieh[e 5.9\)](#page-28-0) aktiviert ist oder erneut, wenn die CO2 Ampel als WLAN Client (siehe [6.3.5\)](#page-34-0) in einem bestehenden WLAN integriert ist.

Nachdem Sie sich erfolgreich mir dem Ampel Software-Menü über WLAN verbunden und eingeloggt haben, können Sie dort nun verschiedene Funktionen der Ampel aufrufen. Dazu zählen:

- [Status:](#page-30-1) Status-Informationen
- [Daten:](#page-30-2) Aktuelle Messdaten , wie CO2, Temperatur und rel. Luftfeuchtigkeit)
- [Einstellungen & Kalibrieren:](#page-31-0) Einstellungen, wie Schwellenwerte, Warnton, WLAN-Einstellungen, Kalibriermodus, etc.
- [Cloud:](#page-36-1) Cloud-Anmeldung (optional)
- [Firmware:](#page-42-0) Update prüfen und ausführen

Sie können sich auch in das Ampel-Software-Menü einloggen, wenn ihr Endgerät und die Ampel über denselben WLAN Router jeweils als Client (siehe [6.3.5\)](#page-34-0) verbunden sind und die Geräte untereinander kommunizieren dürfen.

### <span id="page-30-1"></span>**6.1 Status**

Im Menüpunkt Status können Sie allgemeine Geräteinformationen abrufen. Dazu zählen die Seriennummer, die Version des Ampel Software-Menüs, die Betriebszeit und der Zeitpunkt des letzten Messwertes. Zudem können Sie Informationen zum WLAN Access Point und zum WLAN Client bekommen (z.B. zuletzt erhaltene IP-Adresse der Ampel) sowie Details zur optionalen Cloud-Verbindung einsehen. Abgeschlossen wird die Status-Seite durch den Neustart-Button, mit dem die Ampel rebootet werden kann.

### <span id="page-30-2"></span>**6.2 Daten**

Im Menü-Punkt "Daten" können Sie die aktuellen Messwerte abrufen und diese in Form von Zahlen und Graphen einsehen. Der Anzeigezeitraum der Messwerte beginnt mit dem Login

![](_page_31_Picture_0.jpeg)

![](_page_31_Picture_1.jpeg)

in das Ampel Software-Menu. Messwerte werden für CO2, Temperatur und relative Luftfeuchtigkeit dargestellt.

![](_page_31_Figure_3.jpeg)

**Abb. 22: Messwerte und Graphen der CO2 Ampel**

Wenn Sie zwischenzeitlich eine andere Webseite am Endgerät aktiv nutzen, dann werden je nach Browser und Endgerät eventuell keine neuen Datenpunkte aktualisiert und es entstehen für diesen Zeitraum Lücken im Graphen. Wenn Sie historische Daten einsehen oder Daten exportieren möchten, benötigen Sie die Cloud für die CO2 Ampel.

### <span id="page-31-0"></span>**6.3 Einstellungen & Kalibrieren**

Im Menüpunkt Einstellungen können Sie verschiedene individuelle Parameter der Ampel beeinflussen und müssen diese unbedingt mit dem "Speichern"-Button bestätigen. Die Parameter sind:

- [Ampel \(optischer Warner\) mit Schwellenwerten und Helligkeit](#page-31-1)
- Warnton (akustischer [Warner\) mit Schwellenwert](#page-32-0) und Lautstärke
- [Kalibrierungsfunktionen des CO2-Sensors](#page-32-1)
- [Korrekturfunktionen](#page-33-0) für Sensorwerte
- [Einstellungen zum WLAN](#page-34-0) Client Modus
- Einstellungen [zum WLAN Access Point](#page-35-0)
- [Login-Daten zum Ampel-Software-Menü ändern](#page-35-1)
- ["Speichern" und "Neustart"](#page-36-0)

#### <span id="page-31-1"></span>**6.3.1 Ampel (optischer Warner) mit Schwellenwerten und Helligkeit**

![](_page_32_Picture_0.jpeg)

![](_page_32_Picture_1.jpeg)

Hier legen Sie die Schwellenwerte für CO2 in [ppm] fest, bei dem die Ampel von Grün auf Gelb bzw. von Gelb auf Rot springt. Eine weitere optionale Eskalation der optischen Warnung ist ein Schwellenwert für CO2 in [ppm], bei dem das rote Led-Element zusätzlich blinkt. Weiterhin können Sie mit einem Schieberegler die Leuchtintensität des Ampel-Leuchtelementes mehrstufig festlegen (von "aus" bis maximale Helligkeit).

![](_page_32_Picture_121.jpeg)

#### <span id="page-32-0"></span>**6.3.2 Warnton (akustischer Warner) mit Schwellenwert und Lautstärke**

In diesem Menüpunkt können Sie festlegen, ob, wann und wie laut Sie ein akustischer Warner zusätzlich im Hinblick auf einen CO2 Schwellenwert warnt. Dieser kann sich mit einem Schwellenwert für die Ampelfarben decken oder auch abweichen. Die Aktivität legen Sie mit der Check-Box fest. Die Lautstärke wird mit dem Schieberegler mehrstufig verändert. In der Werkseinstellung ist der Warnton deaktiviert.

![](_page_32_Picture_122.jpeg)

#### <span id="page-32-1"></span>**6.3.3 Kalibrierungsfunktionen des CO2-Sensors**

In diesem Menüpunkt können Sie die manuelle Kalibrierung des CO2-Sensors per Softwarefunktion auslösen (in Ergänzung zum Mikrotaster, siehe [5.7\)](#page-26-1). Folgen Sie ebenfalls unbedingt den in Abschnitt [5.7](#page-26-1) beschrieben Vorbereitungsschritten, die bei der manuellen Kalibrierung zu beachten sind. Über die Softwarefunktion lösen sie den Kalibriervorgang nicht per Mikrotaster, sondern per Knopf "Kalibrierung ausführen" aus.

![](_page_33_Picture_0.jpeg)

![](_page_33_Picture_1.jpeg)

### **Kalibrierung**

✔ Automatische Kalibrierung des Sensors verwenden

✔ Kalibrierung per Mikrotaster erlauben

A Im eingeschalteten Zustand 5-mal den Mikrotaster innerhalb von 5 Sekunden drücken, um die Kalibrierung zu starten.

Kalibrierung ausführen

A Ampel für 15 Minuten bei frischer Luft betreiben und dann den Button drücken.

Zudem können Sie in diesem Menüpunkt die Funktion der automatischen Kalibrierung ausschalten. Im Auslieferzustand und nach Rücksetzung (siehe [5.11\)](#page-29-1) ist diese Funktion immer aktiviert.

Zudem können Sie in diesem Menü aus Sicherheits- und Manipulationsgründen die Kalibrierung per Mikrotaster erlauben oder verbieten. Wenn die Kalibrierung per Mikrotaster deaktiviert wurde, dann funktioniert die beschriebene Vorgehensweise nach [5.7](#page-26-1) nicht mehr, solange die Deaktivierung nicht wieder zurückgenommen wird.

#### <span id="page-33-0"></span>**6.3.4 Korrekturfunktionen für Sensorwerte**

Korrokturfunktionen

In diesem Menüpunkt können "Fachleute / Experten" die Daten der Sensorwerte über Korrekturfunktionen anpassen. Die Anpassung der Werte erfolgt über eine lineare Korrekturfunktion in der Form  $y = mx + n$ . Der Parameter "m" ist ein linearer Faktor. Mit dem Parameter "n" können Offsets verändert werden.

![](_page_33_Picture_115.jpeg)

![](_page_34_Picture_0.jpeg)

![](_page_34_Picture_1.jpeg)

#### <span id="page-34-0"></span>**6.3.5 Einstellungen zum WLAN Client Modus**

Die CO2 Ampel kann sich mit einem vorhanden WLAN-Netzwerk als Client verbinden. Dazu muss die Check-Box "WLAN Client aktivieren" gewählt sein. Zudem müssen in korrekter Groß- und Kleinschreibung die WLAN-SSID sowie das WLAN-Passwort eingetragen und gespeichert sein. Wählen Sie den für Sie passendenden Sicherheitsmodus. Wir empfehlen hier mindestens WPA2.

![](_page_34_Picture_135.jpeg)

Wenn sich die Ampel mit dem WLAN-Netzwerk als Client verbinden soll, muss der WLAN Access-Point der Ampel deaktiviert sein. Dies kann durch einen Neustart (siehe [5.6\)](#page-26-0) oder Deaktivieren erfolgen (siehe [5.8\)](#page-27-0). Damit sie die CO2 Ampel mit einem anderen Endgerät über das WLAN-Netzwerk im Client-Modus erreichen können, müssen im WLAN-Router (z.B. FRITZ!Box) Berechtigungen dafür bestehen. Prüfen Sie dazu die Router-Einstellungen oder befragen Sie Ihren Netzwerkadministrator. Bringen Sie auch so die IP-Adresse der CO2 Ampel in Erfahrung, die der Router ihr zuweist. Die IP-Adresse 192.168.4.1 gilt für das Ampel-Software-Menü nur für den Fall, dass ein Endgerät über den WLAN Access Point der CO2 Ampel auf diese zugreifen will. Lesen Sie dazu auch den folgenden Abschnitt.

Wenn der WLAN Client Modus im Software-Menü aktiviert wurde, dann ist dieser permanent aktiv, solange die CO2 Ampel eingeschaltet ist. Dies bedeutet, dass sich die CO2 Ampel automatisch versucht am WLAN-Router anzumelden, wenn sie neugestartet wurde oder nachdem die Stromversorgung unterbrochen war.

Eine alternative Möglichkeit für die Ermittelung der IP Adresse im Client Modus ist, wenn Sie selber keinen Zugriff auf den WLAN-Router haben, dass Sie den Netzwerk-Administrator fragen oder Sie schauen im Ampel-Software-Menü im Punkt "Daten" (siehe [6.2\)](#page-30-2) nach "Zuletzt erhaltene IP", nachdem Sie erneut ohne Neustart den WLAN Access Point aktiviert (sieh[e 5.8\)](#page-27-0) und sich darüber an der Ampel im Software-Menü angemeldet haben (sieh[e 5.9](#page-28-0) und [6.1\)](#page-30-1).

![](_page_35_Picture_0.jpeg)

![](_page_35_Picture_1.jpeg)

#### <span id="page-35-0"></span>**6.3.6 Einstellungen zum WLAN Access Point**

Neben dem WLAN Client Modus können Sie weiterhin den WLAN-Access-Point nutzen. (AP) . Solange der WLAN AP Modus eingeschaltet ist steht der WLAN Client Modus nicht zur Verfügung und die CO2 Ampel ist vom WLAN Router (z.B. FRITZ!Box) abgemeldet.

Die Check-Box "WLAN Access Point aktivieren" bestimmt, ob der AP Modus per Mikrotasterdruck aktiviert (Werkseinstellung) oder deaktiviert werden kann (sieh[e 5.8\)](#page-27-0). Der AP Modus kann nicht mehr über den Mikrotaster am Gerät eingeschaltet werden, sondern lediglich über das Software-Menü. Zudem können Sie in diesem Menüpunkt eine individuelle Bezeichnung des WLAN AP Modus (SSID) und ein Passwort wählen.

### **WLAN Access Point**

![](_page_35_Picture_144.jpeg)

Muss 8-63 Zeichen lang sein.

Wenn der AP Modus per Mikrotaster eingeschaltet wurde, dann ist dieser nur bis zum nächsten Neustart der CO2 Ampel eingeschaltet, solange diese mit Strom versorgt wird. Der AP Modus ist nach einem Neustart immer ausgeschaltet. Der AP Modus ist dafür ausgelegt, dass Einstellungen an der CO2 Ampel vorgenommen werden können, wenn ein Zugang im WLAN Client Modus nicht verfügbar ist.

Wenn der AP Modus im Software-Menü deaktiviert wurde und die CO2 Ampel zusätzlich nicht auf einen aktivierten und korrekten WLAN Client Modus konfiguriert wurde, dann können Sie erst nach einer Zurücksetzung der Ampel auf Werkseinstellungen (siehe [5.11\)](#page-29-1) wieder den AP Modus per Mikrotaster einschalten und auf das Ampel-Software-Menü zugreifen.

Ändern Sie das Passwort zum WLAN AP Modus von der Werkeinstellung ab, dann funktioniert der OR-Code "WLAN Verbindung" aus der Schnellstartanleitung nicht mehr (siehe [5.9\)](#page-28-0)

#### <span id="page-35-1"></span>**6.3.7 Login-Daten zum Ampel-Software-Menü ändern**

Im Menüpunkt "Login" können Sie eine selbstgewähltes Passwort für das Ampel-Software-Menü wählen. Im Werks- bzw. Auslieferungszustand sind die Login-Daten auf der

![](_page_36_Picture_0.jpeg)

![](_page_36_Picture_1.jpeg)

Schnellstartanleitung vermerkt (siehe [Abb. 19: Beispiel-Login-Daten\)](#page-28-1). Der Benutzername "admin" kann nicht verändert werden.

#### Login

![](_page_36_Picture_159.jpeg)

Ändern Sie das Passwort zum Ampel-Software-Menü von der Werkeinstellung ab, dann funktioniert der QR-Code "Ampel-Login" aus der Schnellstartanleitung nicht mehr (siehe [5.9\)](#page-28-0)

#### <span id="page-36-0"></span>**6.3.8 "Speichern" und "Neustart"**

Damit Änderungen bei den Einstellungen wirksam werden können müssen diese gespeichert werden. Sie speichern Änderungen unten im Menüpunkt "Einstellungen" mit dem Knopf "Speichern". Nach erfolgreichem Speichern verändert der Knopf die Farbe von blau zu grün:

![](_page_36_Picture_8.jpeg)

Änderungen am WLAN Client Modus und WLAN Access Point werden nach dem Speichern erst nach einem zusätzlichen "Neustart" wirksam. Dazu können Sie den Knopf "Neustart" drücken oder die CO2 Ampel für eine Zeit von mindestens 3 Sekunden vom Strom trennen und dann wieder verbinden.

### <span id="page-36-1"></span>**6.4 Cloud**

#### <span id="page-36-2"></span>**6.4.1 Allgemeine Information zur Cloud**

Die PreonCube CO2 Ampel kann Ihre Messdaten nicht nur per Leuchtelement oder im Ampel-Software-Menü im Menüpunkt "Daten" darstellen, sondern auch an die VIRTENIO-Cloud-Plattform [\(https://cloud.virtenio.com/ampel\)](https://cloud.virtenio.com/ampel) im aktivierten WLAN Client Modus (siehe [6.3\)](#page-31-0) übermitteln. In der Cloud-Plattform können die Messdaten der CO2 Ampel in vordefinierten sowie frei wählbaren Zeiträumen als Graphen dargestellt werden sowie auch mit anderen Ampeln durch Überlagerung verglichen werden. Zudem können die Messdaten aus den angezeigten Intervallen als CSV-Datei exportiert und weitere Mehrwert-Funktionen genutzt werden. Die Cloud-Plattform ist in einem reduzierten Funktionsumfang nutzbar und **kostenfrei** für alle Geräte freigeschaltet. Für einen vollen Funktionsumfang insbesondere auf historische Daten und die Mehrwert-Funktionen kann pro PreonCube CO2 Ampel beim

![](_page_37_Picture_0.jpeg)

Kauf oder im Nachgang die Option "Cloud für PreonCube CO2 Ampel" kostenpflichtig erworben werden. Weitere Informationen dazu entnehmen Sie bitte folgender Webseite:

<https://www.virtenio.com/de/portfolio-items/shop-cloud-fuer-preoncube-co2-ampel>

#### <span id="page-37-0"></span>**6.4.2 Einrichtung Verbindung Cloud**

Wenn Sie die Cloud-Option in der eingeschränkten oder gebuchten Form nutzen möchten, muss sich die Ampel im WLAN Client Modus mit dem Internet verbunden sein. Ihr WLAN Router (z.B. FRITZ!Box) muss dazu alle Voraussetzungen erfüllen und ggf. müssen Sicherheitsfunktionen wie IP oder MAC-Filterungen dazu korrekt konfiguriert oder deaktiviert werden. Die IP-Adresse der CO2 Ampel ist unter anderem im WLAN-Router ersichtlich, da diese per DHCP zugewiesen wird. Die MAC-Adresse der CO2 Ampel ist z.B. auf dem Typenschild (sieh[e 2.1\)](#page-6-1) oder am Gerät oder in der Schnellstartanleitung (sieh[e 2.3\)](#page-15-0) abgedruckt. Ebenfalls dürfen im WLAN Router keine Port-Blockaden/Regeln oder andere Einschränkungen vorliegen, die die freie Internetkommunikation der CO2 Ampel behindern.

Damit Sie die Cloud- Option der CO2 Ampel nutzen können, verbinden Sie sich über das WLAN-Netzwerk und einem Endgerät wie Smartphone, Tablet oder Notebook direkt mit der Ampel, in dem Sie über einen Browser unter Verwendung der durch den Router zugewiesenen IP-Adresse der CO2 Ampel (nicht 192.168.4.1) das Ampel-Software-Menü aufrufen. Sollte dies nicht möglich sein, dann überprüfen Sie ob ihre WLAN-Geräte im Router isoliert betrieben werden und entfernen Sie diese Einschränkung für die CO2 Ampel.

Im Ampel-Software-Menü wählen Sie dann die Menü-Option "**Cloud**". Dort melden Sie sich für die erstmalige Verwendung der Cloud für die PreonCube CO2 Ampel an die VIRTENIO-Cloud-Plattform an. Dazu drücken Sie den "**Anmelden**" Button.

# Cloud

Dieses Gerät liefert noch keine Daten in die Virtenio Cloud. Melden Sie dieses Gerät an, um die Daten online einsehen und analysieren zu können. Anmeldungen können jederzeit widerrufen werden.

#### Anmelden

#### **Abb. 23: Anmeldung an VIRTENIO-Cloud**

Nach einer erfolgreichen Anmeldung ist eine erweiterte Funktionalität im Menüpunkt "Cloud" verfügbar. Dort kann der Cloud-Zugang und die Datenansicht der Ampel per Button "**Daten online einsehen**" erreicht werden sowie die aktuelle VIRTENIO **"Bucket-ID**" abgerufen werden. Diese verschlüsselte Zeichenfolge dient als Zugang in der Cloud für die PreonCube CO2 Ampel zu den Ampeldaten. Sie kann im Feld "Bucket-ID" in der "Cloud für PreonCube CO2 Ampel" ([https://cloud.virtenio.com/ampel\)](https://cloud.virtenio.com/ampel) eingegeben werden.

![](_page_38_Picture_0.jpeg)

![](_page_38_Picture_1.jpeg)

# Cloud

Dieses Gerät ist in der Virtenio Cloud angemeldet. Sie können die Daten von diesem Gerät online einsehen.

Der Datenspeicher hat die folgende ID: c24d4b1b43541253d6d6

Daten online einsehen

Mit dem folgenden Schalter können Sie die Übermittlung der Daten unterbinden.

D Daten in die Cloud übermitteln

Hier können Sie Ihr Gerät abmelden, falls Sie die Cloud nicht mehr benötigen.

X Gerät abmelden

#### **Abb. 24: Zugang Cloud und Einstellungen**

Zudem kann mit einem Aktivierungs-Schalter die Übermittlung von Daten der Ampel an die Cloud gesteuert werden. Der aktivierte Schalter bedeutet, dass Daten übertragen werden. Der deaktivierte Schalter bedeutet, dass eine Übertragung pausiert ist.

Auch kann die Ampel mit einem weiteren Button/Link ("Gerät abmelden") von der VIRTENIO Cloud Plattform permanent abgemeldet werden. Dies ist dann sinnvoll, wenn die Verbindung zur verwendeten Bucket-ID unwiederbringlich aufgehoben werden soll oder eine neue andere Bucket-ID nutzen möchten. D.h. nach erneuter Aktivierung ist immer eine andere BucketID zugewiesen.

#### <span id="page-38-0"></span>**6.4.3 Zugang zur Cloud für PreonCube CO2 Ampel**

Wenn sich die CO2 Ampel erfolgreich mit der VIRTENIO Cloud Plattform verbunden hat und Daten überträgt, können Sie Daten in der Cloud Plattform einsehen nutzen und weitere Funktionen nutzen. Sie erreichen die Cloud Plattform für Ihre PreonCube CO2 Ampel über **3 Wege**:

- **Weg 1**:

Drücken Sie im Ampel-Software-Menü in der Menüoption "Cloud" den Button "**Daten Online einsehen**". Dort werden Sie zur individuellen Datenansicht weitergeleitet.

- **Weg 2**:

Kopieren Sie sich im Ampel-Software-Menü aus dem Menüpunkt "Cloud" die freigeschaltete **Bucket-ID.** Öffnen Sie dann die im Internet abrufbare Webseite der

![](_page_39_Picture_0.jpeg)

![](_page_39_Picture_1.jpeg)

Cloud Plattform für PreonCube CO2 Ampeln (https://cloud.virtenio.com/ampel) und fügen sie dort im Feld "Bucket-ID" diese händisch ein (hier können Sie auch mehrere IDs, getrennt durch Kommas, eintragen). Nach Drücken des Buttons "Daten anzeigen" werden die individuellen Daten angezeigt.

#### - **Weg 3**:

Nutzen Sie Weg 1 und lassen sich die Daten in der PreonCube CO2 Ampel-Cloud anzeigen. Kopieren Sie sich die gesamte **Webadresse/URL** aus dem Browser

z.B.: <https://cloud.virtenio.com/ampel#bucket=1b6a9f7cfdde5a747c0072b4019exyz>

Durch Trennung mit Komma (ohne Leerzeichen) können Sie im Link mehrere Ampeln gleichzeitig hinzufügen und anzeigen lassen. Diesen Link können Sie in jedem Browser eingeben und zur Anzeige der individuellen Daten nutzen.

z.B.[: https://cloud.virtenio.com/ampel#bucket=1b6a9f7cfdde5a747c,dde5d34f4hd3f5](https://cloud.virtenio.com/ampel#bucket=1b6a9f7cfdde5a747c,dde5d34f4hd3f5)

**Wichtiger Hinweis:** Solange der Zugang zur Cloud-Plattform nicht mit einem Passwort geschützt ist, ist es Dritten im Internet bei Kenntnis Ihrer BucketID möglich, die Daten anzuzeigen. Das Setzen eines Passworts wird im Abschnitt [6.4.4](#page-39-0) beschrieben.

#### <span id="page-39-0"></span>**6.4.4 Nutzung Cloud für PreonCube CO2 Ampel (Auszug von Funktionen)**

Nachdem Sie Ihre individuelle Datenansicht in der Cloud geöffnet haben, können Sie weitere oder andere Bucket-IDs in das Eingabefeld "Bucket-ID" einfügen und anzeigen lassen (siehe [Abb. 25](#page-39-1) $\rightarrow$  a)).

![](_page_39_Picture_11.jpeg)

#### **Abb. 25: Eingabe der Bucket-ID in der Cloud-Plattform**

<span id="page-39-1"></span>Die Graphen der verschiedenen Ampeln unterscheiden sich durch die Farben der Datenreihen und können so miteinander verglichen werden.

Die Messdaten der CO2-Ampeln können in vordefinierten Zeitintervallen dargestellt werden (sieh[e Abb. 26](#page-40-0) b)). Zudem können Sie individuelle Start- und Enddaten vergeben (

![](_page_40_Picture_0.jpeg)

![](_page_40_Picture_1.jpeg)

siehe (siehe [Abb. 26](#page-40-0) c)), wobei dann der dargestellte Datensatz maximal 30 Tage umfassen kann.

![](_page_40_Figure_3.jpeg)

**Abb. 26: Beispielansicht Cloud für PreonCube CO2 Ampel**

<span id="page-40-0"></span>Weiterhin können die Messdaten aus den angezeigten Intervallen einer Ampel als CSV-Datei exportiert werden (siehe [Abb. 26](#page-40-0) d)). Die Daten mehrerer Ampeln können nicht gleichzeitig exportiert werden. Exportiert wird die erste Bucket-ID, wenn Sie sich eine Liste von mehreren CO2 Ampeln anzeigen lassen.

Durch das Verschieben der Graphen nach links und rechts können Sie durch die Daten stöbern (durch Drücken und Halten der linken Maustaste und schieben in die gewünschte Richtung) sowie mit den Symbolen <sup>Quel</sup> die Datenansicht verändern.

Mit dem Button Einstellungen (sieh[e Abb. 26](#page-40-0) e)) können Sie die Messdatensatz (Bucket-ID) benennen. Zuvor müssen die Bucket-IDs in Feld a) eingetragen sein. Es reicht nicht aus, die Bucket-IDs nur im Benennungs-Menü e) einzutragen.

![](_page_40_Picture_119.jpeg)

<span id="page-40-1"></span>**Abb. 27 Benennung von Bucket-ID mit individuellen Bezeichnungen**

![](_page_41_Picture_0.jpeg)

![](_page_41_Picture_1.jpeg)

Sind in beiden Bereichen die Bucket-IDs eingetragen, lassen sich die Graphen mit Hilfe der Legende (siehe f)) besser unterscheiden. Diese Benennung hat nur Wirkung im lokalen Internet-Browser. Möchten Sie die Benennungen (siehe [Abb. 27\)](#page-40-1) auf einen anderen Browser

übertragen, können Sie die Import-/Export-Funktion nutzen  $\boxed{\pm}$  . Dazu klicken Sie für den Export und Import der Einstellungen den jeweiligen Button, nachdem Sie den Speicherort für den Einstellungsdatensatz bestimmt bzw. ausgewählt haben.

Der Zugriff auf die Daten der Cloud-Plattform bzgl. Ihrer BucketID kann und sollte mit einem Passwort zusätzlich geschützt werden. Ohne Setzen eines Passwortes ist es Dritten im Internet bei Kenntnis Ihrer BucketID möglich, die Daten anzuzeigen. Sie können den Passwortschutz aktivieren, wenn die Option "Datenabfrage ist mit einem Passwort geschützt" ausgewählt ist.

![](_page_41_Picture_114.jpeg)

**Abb. 28 Schützen des Datentzugriffs mit einem Passwort**

Sobald der Passwortschutz aktiviert ist ändert sich beim erneuten Aufrufen der URL der Cloud-Plattform "https://cloud.virtenio.com" und Eingabe Ihrer BucketID der Dialog, so dass Sie zur Eingabe des aktuellen Passworts aufgefordert werden, bevor weitere Informationen angezeigt werden. Im initialen Zustand entspricht das Passwort dem Standard-Passwort, dass auch für WLAN Zugang und Zugang zum Ampel-Software-Menü gültig ist und Ihnen im Rahmen der Schnellstart-Anleitung zur Verfügung gestellt wurde.

![](_page_41_Picture_115.jpeg)

**Abb. 29 Passwort eingeben oder ändern**

Das Standard-Passwort kann geändert werden über die Option "Passwort ändern / vergessen".

![](_page_42_Picture_0.jpeg)

![](_page_42_Picture_1.jpeg)

#### <span id="page-42-0"></span>**6.5 Firmware**

Die CO2 Ampel besitzt im Auslieferungszustand die aktuellste Firmware. Sofern eine neuere Firmware-Version für sie verfügbar ist, können Sie die PreonCube CO2 Ampel aktualisieren. Rufen sie dazu das Ampel-Software-Menü über den WLAN Access Point der CO2 Ampel auf (siehe [5.9\)](#page-28-0) oder verbinden sich über den WLAN-Router mit der CO2 Ampel im Client Mode (siehe [6.3.5\)](#page-34-0).

Prüfen Sie dann im Menüpunkt "Firmware" die Aktualität durch Drücken des Buttons "auf neue Firmware prüfen" (siehe [Abb. 30\)](#page-42-1). Sofern eine neue Firmware-Version verfügbar, führen Sie das Update aus [\(Abb. 31\)](#page-42-2). Wenn Sie ein Update durchführen, trennen Sie im Prozess die Ampel nicht vom Strom oder vom WLAN-Netz. Nach erfolgreichem Update starten Sie die Ampel bitte neu [\(Abb. 33\)](#page-43-3). Dies ist per Button "Ampel neu starten" möglich. oder Sie trennen das Gerät für 3 Sekunden von der Stromversorgung.

# **Firmware**

Hier können Sie überprüfen ob es für Ihr Gerät eine neue Firmware gibt. Verwenden Sie für die Prüfung den folgenden Button. Vorraussetzung ist, dass die Ampel mit dem Internet verbunden ist.

Auf neue Firmware prüfen

![](_page_42_Figure_8.jpeg)

<span id="page-42-2"></span><span id="page-42-1"></span>![](_page_42_Figure_9.jpeg)

**Abb. 32: Update wird durchgeführt**

![](_page_43_Picture_0.jpeg)

![](_page_43_Picture_1.jpeg)

![](_page_43_Picture_2.jpeg)

**Abb. 33: Update erfolgreich durchgeführt. Neustart danach durchführen.**

### <span id="page-43-3"></span><span id="page-43-0"></span>**7 Störung, Wartung und Service**

#### <span id="page-43-1"></span>**7.1 Notfallmaßnahmen**

Sofern Sie kritische Auffälligkeiten an der PreonCube CO2 Ampel feststellen, wie z.B. eine Überhitzung, Rauch und eine Gefährdung vermuten (siehe Kap[. 2.2.2\)](#page-7-2), leiten Sie umgehend folgende Maßnahmen ein:

- 1. Trennen Sie das Gerät umgehend vom Netzstrom.
- 2. Positionieren Sie das Gerät an einem feuerfesten und ungefährlichen Ort.
- 3. Kontaktieren Sie den VIRTENIO Kundenservice (siehe [7.7\)](#page-49-0)

Achten Sie darauf, sich bei diesen Maßnahmen nicht selbst zu gefährden.

#### <span id="page-43-2"></span>**7.2 Problemdiagnose und Lösungsvorschläge**

Bei Problemen mit dem Gerät empfehlen wir Ihnen, vor der Kontaktaufnahme mit dem VIRTENIO-Support diesen Abschnitt zu lesen und folgende Punkte durchzugehen:

- **Leuchten beim Verbinden des Ampel-Netzteils mit der Ampel und dem Stromnetz keiner der 3 Farben und es ertönt kein Piepton?**
	- o Tauschen Sie, wenn vorhanden, das verwendete Netzteil mit einem funktionierenden Netzteil einer anderen Ampel und prüfen den erneut das Startverhalten der CO2 Ampel.
	- o Wenn das Problem weiterhin besteht, kontaktieren Sie den VIRTENIO Kundenservice (siehe [7.7\)](#page-49-0).
- **Leuchtet im Betrieb eine unplausible Farbe dauerhaft, wenn frische Luft dem Raum zugeführt wird?**
	- o Bitte kalibrieren Sie das Gerät schrittweise gemäß der Kalibrieranleitung (siehe [5.7\)](#page-26-1)
	- o Wenn eine 2-malige korrekte Kalibrierung das Problem nicht gelöst hat, kontaktieren Sie den VIRTENIO Kundenservice (siehe [7.7\)](#page-49-0).
- **Blinkt im normalen Betrieb der Ampel diese gelb oder sind die Leuchtanzeigen nicht plausibel (z.B. dauerhaft Rot)?**
	- o (Da der CO2-Sensor stoßempfindlich ist, kann ein Herunterfallen oder Schlag den Sensor verstimmen und zum oben genannten Verhalten der Ampel führen)

![](_page_44_Picture_0.jpeg)

o Bitte kalibrieren Sie das Gerät schrittweise gemäß der Kalibrieranleitung (siehe [5.7\)](#page-26-1)

PreonCube

o Wenn eine 2-malige korrekte Kalibrierung das Problem nicht gelöst hat, kontaktieren Sie den VIRTENIO Kundenservice (siehe [7.7\)](#page-49-0).

#### <span id="page-44-0"></span>**7.3 Häufig gestellte Fragen FAQs**

Anbei finden Sie häufig gestellte Fragen:

#### • **Muss ich die CO2 Ampel in bestimmten Abständen kalibrieren?**

- o Die CO2 Ampel hat eine Auto-Kalibrierungsfunktion. Diese ersetzt eine manuelle Kalibrierung vollständig, wenn die Räumlichkeiten, in der die CO2 Ampel aufgestellt ist, in zeitlich normalen Abständen gelüftet wird.
- o Wird über mehrere Wochen und Monate nicht gelüftet, dann sind die Voraussetzungen für eine erfolgreiche Auto-Kalibrierungsfunktion nicht mehr gegeben.
- o Bemerken Sie eine unplausible Farbanzeige während oder nach einem Lüftungsvorgang (d.h. die Farbe leuchtet nicht "grün"), dann führen Sie eine manuelle Kalibrierung durch (siehe [5.7\)](#page-26-1). Im Normalfall ist dies aber nicht notwendig, weil die Auto-Kalibrierung korrekt arbeitet.
- **Die Leuchteinheit der PreonCube CO2 Ampel gibt Blink-Sequenzen ab. Was bedeuten diese?**
	- o Lesen Sie dazu bitte [5.1](#page-23-1) (Sonderbetrieb).
	- o Lesen Sie auch [6.3](#page-31-0) (Ampel (optischer Warner) mit Schwellenwerten und Helligkeit).
- **Die PreonCube CO2 Ampel liefert trotz Konnektivität im WLAN Client Modus scheinbar keine Daten in der Cloud-Plattform ab.**
	- o Vergleichen Sie die Bucked-ID im Ampel-Software-Menü unter dem Menüpunkt "Cloud" mit der verwendeten Bucked-ID in der Cloud-Plattform.
	- $\circ$  Prüfen Sie, ob Sie im richtigen Account in der Cloud-Plattform eingeloggt sind und dort Daten erwarten.
	- $\circ$  Testen Sie im Ampel-Software-Menü unter dem Menüpunkt "Firmware" auf keine Fehlermeldung erscheint, wenn Sie auf eine neue Firmware prüfen. Wenn die Rückmeldung kommt, dass eine neue Firmware zur Verfügung steht oder dass keine Firmware zur Verfügung steht, dann haben Sie grundsätzlich Konnektivität zur Cloud-Plattform.
- **Die Leuchteinheit der PreonCube CO2 Ampel gibt, obwohl sie mit dem Netzstrom verbunden ist, im Betrieb kein Leuchtsignal ab?**
	- o Überprüfen Sie, ob die Leuchteinheit nur nicht im Betrieb, jedoch aber beim Verbinden mit dem Stromnetz leuchtet.

![](_page_45_Picture_0.jpeg)

o Wenn ja, dann wurde die Leuchteinheit der Ampel ggf. auf "Null" gedimmt. Überprüfen Sie im Ampel-Software-Menü unter "Einstellungen" die Helligkeit (siehe [6.3\)](#page-31-0)

PreonCube

- o Wenn nein, dann kann die Leuchteinheit defekt oder das Verbindungskabel innerhalb der Ampel z.B. durch Überdrehen des Ampeloberteils beschädigt sein. Kontaktieren Sie den VIRTENIO Kundenservice (siehe [7.7\)](#page-49-0).
- **Die PreonCube CO2 Ampel lässt sich nicht mit dem Mikrotaster bedienen.**
	- o Nutzen Sie eine längere, spitze Mine eines Kugelschreibers oder drücken Sie die Mine während des Drückens des Mikrotasters zusätzlich aus dem Kugelschreiber.
	- o Im Ampel-Software-Menü unter "Einstellungen" kann der Mikrotaster deaktiviert worden sein, wie "Kalibrierung per Mikrotaster erlauben" oder "WLAN Access Point aktivieren" (siehe für beides [6.3\)](#page-31-0).
	- o Sollten Sie keine Zugangsdaten zum Ampel-Software-Menü mehr haben, dann ist der einzige Weg den Mikrotaster wieder per Software zu aktivieren einen Factory-Reset durchzuführen.
- **Die PreonCube CO2 Ampel ist beschädigt. Kann ich sie selbst reparieren?**
	- o Die PreonCube CO2 Ampel darf nicht geöffnet oder selbstständig repariert werden.
	- o Kontaktieren Sie den VIRTENIO Kundenservice (siehe [7.7\)](#page-49-0).
- **Obwohl ich den Taster zum Aktivieren des WLAN Access Point bei aktivem Gerät gedrückt habe, wird dieser nicht eingeschaltet?**
	- o Sie haben eventuell vorher im Ampel-Software-Menü den WLAN Access Point deaktiviert. Auf Grund dieser Sicherheitsfunktion müssen Sie die CO2 Ampel zurücksetzen, also einen Factory-Reset durchführen. Danach ist diese Funktion wieder verfügbar. Eine Ausnahme bildet die Situation, dass die CO2 Ampel vorher auch erfolgreich als WLAN Client konfiguriert wurde. In diesem Fall können Sie sich über WLAN einloggen und den Mikrotaster wieder aktiveren.

#### <span id="page-45-0"></span>**7.4 Wartung und Instandhaltung**

#### <span id="page-45-1"></span>**7.4.1 Sicht- und Funktionsprüfungen**

In regelmäßigen Abständen von ca. 30 Tagen müssen Sie Sicht- und Funktionsprüfungen an der PreonCube CO2 Ampel durchführen. Achten Sie darauf, dass:

- o Kabel und Netzteil unversehrt sind.
- o Die PreonCube CO2 Ampel sich in einem betriebsfähigen Zustand befindet.
- o Die Öffnung für die Sensoren frei und sauber sind.
- o Die Leuchteinheit ein Leuchtsignal abgibt.

![](_page_46_Picture_0.jpeg)

![](_page_46_Picture_1.jpeg)

#### <span id="page-46-0"></span>**7.4.2 Reinigung**

Reinigen Sie die PreonCube CO2 Ampel regelmäßig unter Beachtung der Sicherheitsvorschriften in [2.2.](#page-7-0) Trennen Sie vor der Reinigung der CO2 Ampel zunächst das Netzteil von der Wandsteckdose. Reinigen Sie das CO2 Ampel-Gehäuse mit einem weichen mit Wasser angefeuchteten Tuch. Verwenden Sie keine scharfen Reinigungsmittel oder Lösungsmittel. Sollte die PreonCube CO2 Ampel stark verschmutzt sein, verwenden Sie ein mit einem neutralen Reinigungsmittel befeuchtetes Tuch und wischen Sie die PreonCube CO2 Ampel anschließend mit einem trockenen Tuch ab. Achten Sie außerdem darauf, dass bei der Reinigung der PreonCube CO2 Ampel kein Reinigungsmittel auf die Anschlüsse, Öffnung oder die Kabel gelangt. Sollten die Anschlüsse oder die Kabel mit Reinigungsmittel in Berührung kommen, wischen Sie diese mit einem trockenen Tuch ab, um sämtliche Feuchtigkeit zu entfernen. Schließen Sie das Netzteil erst wieder an die Wandsteckdose an, wenn keine Feuchtigkeit mehr an der am Gerät, dem Netzteil und/oder den Kabeln ist.

![](_page_47_Picture_0.jpeg)

![](_page_47_Picture_1.jpeg)

### <span id="page-47-0"></span>**7.5 Zubehör**

Für die PreonCube CO2 Ampel wird folgendes Zubehör angeboten:

![](_page_47_Picture_65.jpeg)

![](_page_48_Picture_0.jpeg)

![](_page_48_Picture_1.jpeg)

### <span id="page-48-0"></span>**7.6 Bohrschablone und Hinweise für Wandhalterungen**

In [Abb. 34](#page-48-1) finden Sie die Bohrschablone für die optional erhältliche "Wandhalterung". Zudem finden Sie weiter unten Hinweise zur "Wandhalterung Light". Die Bohrschablone für die "Wandhalterung" erleichtert das Markieren der Bohrlöcher für die Befestigung der Ampelhalterung an einer Wand bzw. an einem festen Montageobjekt.

Drucken Sie diese Seite mit der Abbildung der Bohrschablone unbedingt mit einer Größe von 100% aus. Nutzen Sie weder Zoom noch sonstige Größen- oder Druckanpassungen in den Einstellungen Ihres Druckers.

![](_page_48_Picture_5.jpeg)

Abb. 34: Bohrschablone "Wandhalterung"

<span id="page-48-1"></span>Für die "Wandhalterung Light" wird keine Schablone benötigt, da diese nur ein Bohrloch besitzt. Nutzen Sie bei Bedarf die Maße der [Abb.](#page-48-2) 35 um das Gerät vertikal auszurichten:

![](_page_48_Figure_8.jpeg)

Bohrloch  $\phi$  10mm Bohrtiefe 70 mm

![](_page_48_Picture_10.jpeg)

<span id="page-48-2"></span>

**Abb. 35: Abstände für Ausrichtung Ampel Abb. 36: Bohrlochmaße "Wandhalterung Light"**

![](_page_49_Picture_0.jpeg)

![](_page_49_Picture_1.jpeg)

#### <span id="page-49-0"></span>**7.7 Kontaktdaten**

#### <span id="page-49-1"></span>**7.7.1 Kontaktdaten für Service- und Wartungsfragen**

Sofern sich Fragen zu Defekten, Fehlfunktionen und Problemen ergeben, die sich nicht mit Hilfe des vorliegenden Benutzerhandbuchs klären lassen, können Sie den VIRTENIO-Kundenservice kontaktieren.

**VIRTENIO GmbH Abteilung Service Oranienburger Str. 173-175 13437 Berlin Deutschland**

![](_page_49_Picture_132.jpeg)

#### <span id="page-49-2"></span>**7.7.2 Kontaktdaten für allgemeine Anfragen**

Ergeben sich Fragen zu Produkten, kaufmännischen oder anderen Themen, die sich nicht mit Hilfe des Gerätehandbuchs klären lassen, können Sie den allgemeinen VIRTENIO – Kontakt kontaktieren.

**VIRTENIO GmbH Oranienburger Str. 173-175 13437 Berlin Deutschland**

**Telefon:** +49 (0)30 577 088 52 - 0 **Telefax:** +49 (0)30 577 088 52 - 9 **E-Mail:** [info@virtenio.com](mailto:info@virtenio.com)

![](_page_50_Picture_0.jpeg)

![](_page_50_Picture_1.jpeg)

#### <span id="page-50-0"></span>**8 Lagerung und Außerbetriebnahme**

#### <span id="page-50-1"></span>**8.1 Lagerung**

Sofern Sie die PreonCube CO2 Ampel längere Zeit nicht benutzen, trennen Sie diese vom Netzstrom. Die Kundeneinstellungen, die Zuordnungen zur Cloud-Plattform und weitere Einstellungen, bleiben erhalten.

#### <span id="page-50-2"></span>**8.2 Außer Betrieb setzen**

Vor der Eigentumsübergabe an eine dritte Person (sofern nach der AGB der VIRTENIO GmbH möglich) oder vor der Entsorgung ist die PreonCube CO2 Ampel aus Gründen der Missbrauchsprävention und des Datenschutzes ordnungsgemäß außer Betrieb zu setzen.

Für eine ordnungsgemäße Außerbetriebsetzung ist ein Schritt notwendig:

1. Factory-Reset über Mikrotaster auslösen (siehe [5.11\)](#page-29-1)

Beim Factory-Reset werden folgende kundenspezifischen Daten unmittelbar auf der PreonCube CO2 Ampel gelöscht:

- Löschen von temporären Daten
- Löschen von allen Änderungen der Einstellungen, wie
	- o Schwellenwerte, Korrekturfunktionen
	- o Zugangsdaten für WLAN Access Point,
	- o Zugangsdaten für WLAN Client Mode,
	- o Passwörter für das Ampel-Software-Menü,
- Löschen von allen Einstellungen zur Cloud-Plattform, wie
	- o Bucket-ID
	- o Verknüpfung zur Cloud-Plattform
- Löschen von Firmware-Updates

Nach dem Factory-Reset werden keine neuen Daten mehr von der PreonCube CO2 Ampel in die Cloud-Plattform übertragen, wenn dies vorher aktiviert gewesen sein sollte.

Die Löschung der serverseitigen Daten der Bucket-ID ist aus Sicherheitsgründen nicht direkt von der PreonCube CO2 Ampel per Factory-Reset aus möglich. In der Regel ist der Schritt der Löschung der serverseitigen Daten zur Bucket-ID nicht notwendig, weil in der CO2 Ampel nach dem Factory-Reset keine Informationen dazu mehr vorhanden sind. Wenn Sie dies dennoch wünschen, dann setzen Sie sich bitte für diesen Vorgang mit der VIRTENIO GmbH in Verbindung. Verwenden Sie dazu die im Abschnitt [7.7.2](#page-49-2) angegebenen Kontaktmöglichkeiten.

![](_page_51_Picture_0.jpeg)

![](_page_51_Picture_1.jpeg)

#### <span id="page-51-0"></span>**8.3 Rückversand und Verpackung**

Wenn Sie die PreonCube CO2 Ampel inkl. Zubehör nach vorheriger Absprache mit dem VIRTENIO Kundenservice für eine Reparatur bzw. ein Update an die VIRTENIO GmbH zurücksenden wollen, dann verwenden Sie bitte wenn möglich die Originalverpackung bzw. eine Verpackung gleicher Güte und schützen das Gerät ausreichend gegen schädliche Transport- und Lagerbedingungen.

Senden Sie die Rücksendung

- inkl. Ihrer Absenderdaten
- inkl. einer Kopie des Lieferscheins oder der Rechnung
- inkl. Kurzbeschreibung des Anliegens oder der Problembeschreibung

an: **VIRTENIO GmbH Abteilung Service Oranienburger Str. 173-175 13437 Berlin Deutschland**

Senden Sie eine PreonCube CO2 Ampel nur zurück, wenn Sie vorher einen **Rücksendeauftrag- /Nummer (RMA)** erhalten haben! Bitte vergewissern Sie sich vor Rücksendung, welche Kosten mit der Rücksendung für Sie entstehen können. Kosten entstehen in der Regel dann, wenn kein Produktmangel im Zeitraum der gesetzlichen Garantie vorliegt.

Informieren Sie bitte den Kundenservice zusätzlich per E-Mail über den Versand unter: Email: [support@virtenio.com](mailto:support@virtenio.com)

#### <span id="page-51-1"></span>**8.4 Entsorgung**

#### <span id="page-51-2"></span>**8.4.1 Verpackung**

Bitte bewahren Sie die verwendete Transportverpackung für den Fall einer Miete oder einer Reparatursendung der Geräte auf und verwenden sie diese für den Rückversand. Sofern Sie das Verpackungsmaterial nicht mehr benötigen, entsorgen Sie dieses fachgerecht und trennen es nach Bestandteilen. Die Entsorgung der Verpackung mit Pappe, Papier, Karton und Kunststoff ist für Konsumenten über das duale System Deutschland (siehe [Abb.](#page-51-3) 37) nach den gesetzlichen Vorgaben abgedeckt. Für andere Länder werden Sie sich bitte an den VIRTENIO Kundenservice.

![](_page_51_Picture_14.jpeg)

<span id="page-51-3"></span>**Abb. 37: Der Grüne Punkt ist ein Markenzeichen des Dualen Systems Der Grüne Punkt (DSD)**

Die Entsorgung des Elektroaltgerätes erfolgt dabei separat und unter Beachtung der Hinweise des Kapitel[s 8.4.2.](#page-52-0)

![](_page_52_Picture_0.jpeg)

![](_page_52_Picture_1.jpeg)

#### <span id="page-52-0"></span>**8.4.2 Elektroaltgerät**

Die PreonCube CO2 Ampel enthält Kunststoffteile, Metallteile , elektronische Bauteile sowie Leiterplatten. Das PreonCube CO2 Ampel darf nicht über den Hausmüll entsorgt werden (siehe [Abb. 2,](#page-6-6) Symbol auf dem Typenschild des PreonCube CO2 Ampel).

![](_page_52_Picture_4.jpeg)

**Abb. 38: Symbol auf dem Typenschild der PreonCube CO2 Ampel**

#### **Entsorgung für Privathaushalte in Deutschland**

Die Kommunen sind verpflichtet, Elektro- und Elektronik-Altgeräte aus Privathaushalten an Sammelstellen entgegenzunehmen. Die Entsorgung des Elektroaltgerätes ist für Konsumenten in Deutschland bei der Stiftung Elektro-Altgeräte Register (EAR) nach den gesetzlichen Vorgaben abgedeckt.

Entsorgen Sie das Elektroaltgerät sachgerecht in der Sammelgruppe 5 (u.a. Haushaltskleingeräte, IT-und Unterhaltungselektronik) gemäß ElektroG § 14 Abs. 1 Nr. 5.

Die PreonCube CO2 Ampel enthält keine Lithiumbatterie.

#### **Entsorgung für gewerbliche Kunden in Deutschland**

Für die fachgerechte Entsorgung von Geräten, die ausschließlich im gewerblichen Bereich (B2B) eingesetzt wurden, ist der Hersteller verantwortlich. Bitte setzen Sie sich mit der VIRTENIO GmbH in Kontakt. Verwenden Sie dazu die im Kap. [7.7](#page-49-0) angegebenen Kontaktmöglichkeiten.

#### **Entsorgung für sonstige Kunden und Länder**

Bitte setzen Sie sich für diesen Vorgang mit der VIRTENIO GmbH in Verbindung.

Verwenden Sie dazu die im Kap. [7.7](#page-49-0) angegebenen Kontaktmöglichkeiten.

![](_page_53_Picture_0.jpeg)

![](_page_53_Picture_1.jpeg)

#### <span id="page-53-0"></span>**9 Anhang**

### <span id="page-53-1"></span>**9.1 Rechtliches**

#### <span id="page-53-2"></span>**9.1.1 Urheberrecht**

Es gelten die Ausführungen zu "Urheberrechte, Eigentumsvorbehalt" aus §13 der Allgemeinen Geschäfts- und Nutzungsbedingungen der VIRTENIO GmbH (abrufbar unter [https://www.virtenio.com\)](https://www.virtenio.com/).

Die hier im Folgenden gemachten Ausführungen dienen zur Konkretisierung der Allgemeinen Geschäfts- und Nutzungsbedingungen der VIRTENIO GmbH.

Inhaltsänderungen sowie technische Änderungen dieses Dokuments behalten wir uns ohne Vorankündigung jederzeit vor. Für alle Bestellungen gelten die zum Bestellzeitpunkt angegebenen Spezifikationen.

Die VIRTENIO GmbH übernimmt keine Verantwortung für eventuelle Fehler oder Unvollständigkeiten in diesem Dokument. Wir behalten uns alle Rechte an diesem Dokument und den darin enthaltenen Gegenständen und Abbildungen vor.

Vervielfältigung, Bekanntgabe an Dritte oder Verwendung des Inhaltes, auch auszugsweise, ist ohne vorherige schriftliche Zustimmung durch VIRTENIO GmbH verboten.

Alle aufgeführten Warenzeichen, Logos, Bezeichnungen, und Namen (auch solche, die nicht ausdrücklich gekennzeichnet sind), sind Warenzeichen, eingetragene Warenzeichen oder sonstige urheberrechtlich oder marken- bzw. titelrechtlich geschützte Bezeichnungen ihrer jeweiligen Eigentümer und werden von der VIRTENIO GmbH als solche explizit anerkannt. Die Nennung geschieht lediglich zu Identifikationszwecken.

#### <span id="page-53-3"></span>**9.1.2 Datenschutz**

Es gelten die Ausführungen zur "Datenerhebung, -speicherung, -nutzung und -sicherheit" aus §12 der Allgemeinen Geschäfts- und Nutzungsbedingungen der VIRTENIO GmbH (abrufbar unter [https://www.virtenio.com\)](https://www.virtenio.com/).

Die hier im Folgenden gemachten Ausführungen dienen zur Konkretisierung der Allgemeinen Geschäfts- und Nutzungsbedingungen der VIRTENIO GmbH.

Persönliche Daten sind Informationen, mit denen eine Person identifiziert und kontaktiert werden kann. Unter dieser Definition werden keine persönlichen Informationen in der VIRTENIO-Hardware gespeichert.

Die VIRTENIO-Hardware erhebt Nutzungsdaten in einer Form, die für sich allein genommen keinen direkten oder indirekten Bezug zu einer bestimmten Person erlauben, wie namentlich Zeitstempel, Systemzustände, Messgrößen, sowie Ort und Zeitzone, wo VIRTENIO-Hardware verwendet wird, soweit dies für die Bereitstellung und Abrechnung der Dienste im Rahmen der Zweckbestimmung des Vertragsverhältnisses erforderlich ist.

![](_page_54_Picture_0.jpeg)

VIRTENIO-Hardware kann bei einigen Geräten (nicht PreonCube CO2 Ampel) präzise Standortdaten erheben, nutzen und weitergeben, einschließlich des geographischen Standorts in Echtzeit. Soweit standortbezogene Dienste verfügbar sind, können diese den ungefähren Standort Ihrer Geräte ermitteln. Dazu werden neben GPS und Ihrer IP-Adresse auch die Daten von Mobilfunksendemasten sowie weitere Technologien herangezogen.

PreonCube

Durch die Ausführung eines Factory-Reset werden bestimmte Daten auf der VIRTENIO-Hardware gelöscht. Weitere Informationen dazu entnehmen Sie den Kapiteln [5.11](#page-29-1) und [8.2.](#page-50-2)

#### <span id="page-54-0"></span>**9.1.3 Gewährleistung**

Es gelten die Ausführungen zur "Gewährleistung für VIRTENIO-Hardware" aus §9 der Allgemeinen Geschäfts- und Nutzungsbedingungen der VIRTENIO GmbH (abrufbar unter [https://www.virtenio.com\)](https://www.virtenio.com/).

Die hier im Folgenden gemachten Aussagen sind Konkretisierungen der Allgemeinen Geschäfts- und Nutzungsbedingungen der VIRTENIO GmbH.

Die Gewährleistung gilt nicht für Folgendes:

- a) Verschleißteile wie z. B. Batterien (Primärzellen, Sekundärzellen) oder Schutzbeschichtungen, die sich im Laufe der Zeit abnutzen, es sei denn, der Mangel ist auf einen Material- oder Verarbeitungsfehler zurückzuführen;
- b) oberflächliche Schäden, darunter Kratzer, Dellen und beschädigter Kunststoff an den Anschlüssen, es sei denn, der Mangel ist auf einen Material- oder Verarbeitungsfehler zurückzuführen;
- c) VIRTENIO-Hardware, deren Seriennummer entfernt oder verfremdet wurde;
- d) VIRTENIO-Hardware, die nachweislich geöffnet wurde oder von der angebrachte Kennzeichen oder Siegel beschädigt oder entfernt wurden.

Wenn ein Produkt oder Teil unter die Gewährleistung fällt, gehen der Ersatzgegenstand in Ihr Eigentum und der Gegenstand, der unter die Gewährleistung fällt, in das Eigentum von VIRTENIO über.

#### <span id="page-54-1"></span>**9.1.4 Haftungsausschluss**

Es gelten die Ausführungen zur "Haftung" aus §10 der Allgemeinen Geschäfts- und Nutzungsbedingungen der VIRTENIO GmbH

(abrufbar unter [https://www.virtenio.com\)](https://www.virtenio.com/).

![](_page_55_Picture_0.jpeg)

![](_page_55_Picture_1.jpeg)

#### <span id="page-55-0"></span>**9.2 Konformitätserklärung**

 $\epsilon$ **CE-Zeichen**

Hiermit erklärt die VIRTENIO GmbH,

dass der Funkanlagentyp PreonCube CO2 Ampel den folgenden Richtlinien entspricht:

- 2014/53/EU (RED)
- 2014/35/EU (LVD)
- 2014/30/EU (EMC)
- 2011/65/EU (RoHS)

Die Konformität mit der o.a. Richtlinien wird durch das CE-Zeichen auf der PreonCube CO2 Ampel bestätigt.

Der vollständige Text der EU-Konformitätserklärung für PreonCube CO2 Ampel kann unter den folgenden Internetadressen eingesehen werden:

[https://www.virtenio.com/wp-content/uploads/2022/01/PCCO\\_DOC.pdf](https://www.virtenio.com/wp-content/uploads/2022/01/PCCO_DOC.pdf)

![](_page_56_Picture_0.jpeg)

![](_page_56_Picture_1.jpeg)

#### <span id="page-56-0"></span>**9.3 Datenblatt**

![](_page_56_Picture_307.jpeg)

![](_page_57_Picture_0.jpeg)

![](_page_57_Picture_1.jpeg)

#### <span id="page-57-0"></span>**9.4 Impressum**

![](_page_57_Picture_3.jpeg)

©VIRTENIO GmbH 2023. Alle Rechte vorbehalten.

#### **VIRTENIO GmbH**

Oranienburger Str. 173-175

#### 13437 Berlin, Germany

- **Tel:** +49 30 577 088 52 0
- **Fax:** +49 30 577 088 52 9
- **Mail:** [info@virtenio.com](mailto:info@virtenio.com)
- **Web:** [www.virtenio.com](http://www.virtenio.com/)

![](_page_57_Picture_79.jpeg)